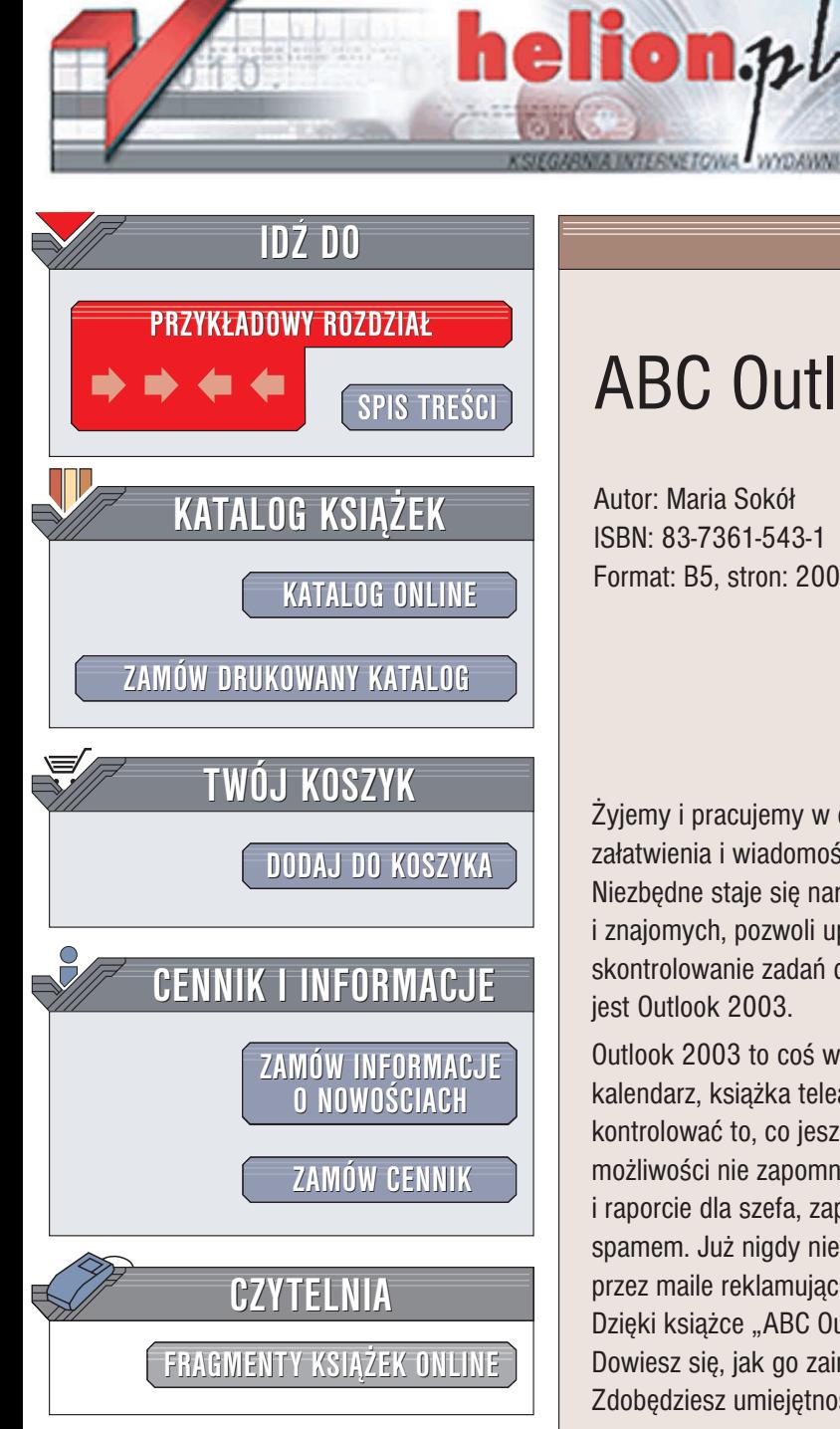

Wydawnictwo Helion ul. Chopina 6 44-100 Gliwice tel. (32)230-98-63 e-mail: [helion@helion.pl](mailto:helion@helion.pl)

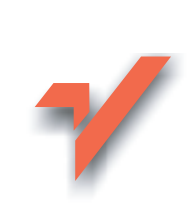

# ABC Outlook 2003 PL

Autor: Maria Sokół ISBN: 83-7361-543-1 Format: B5, stron: 200

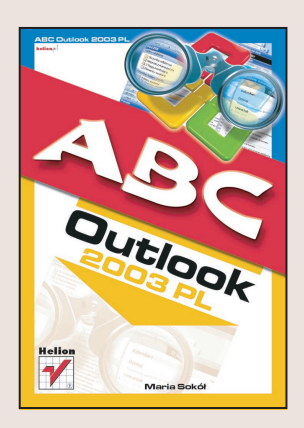

Żyjemy i pracujemy w coraz większym pośpiechu. Natłok spotkań, spraw do załatwienia i wiadomości do wysłania powoduje, że łatwo zapomnieć o czymś istotnym. Niezbedne staje się narzędzie, które przypomni o czekających na kontakt klientach i znajomych, pozwoli uporządkować pocztę elektroniczną i adresy, jak również ułatwi skontrolowanie zadań do wykonania na konkretny dzień. Takim właśnie narzędziem jest Outlook 2003.

Outlook 2003 to coś więcej niż zwykły klient poczty elektronicznej. To podręczny kalendarz, książka teleadresowa i notatnik. Dzięki niemu zawsze będziesz w stanie kontrolować to, co jeszcze pozostało Ci do zrobienia w pracy. Po poznaniu jego możliwości nie zapomnisz więcej o telefonie do kontrahenta, wiadomości do dostawcy i raporcie dla szefa, zaplanujesz zadania i spotkania, a także zabezpieczysz się przed spamem. Już nigdy nie staniesz "na dywaniku" i nie będziesz musiał przedzierać się przez maile reklamujące lekarstwa na męskie dolegliwości.

Dzięki książce "ABC Outlook 2003 PL" poznasz możliwości tego programu. Dowiesz się, jak go zainstalować, skonfigurować i przystosować do swoich potrzeb. Zdobędziesz umiejętności, które pozwolą Ci sprawnie obsługiwać Outlooka:

- Instalacja programu
- Konfiguracja środowiska pracy
- Ustawienia konta pocztowego
- Obsługa poczty przychodzącej i wysyłanie listów oraz
- Korzystanie z książki adresowej i folderu Kontakty wymiana danych z innymi aplikacjami pakietu Office
- Zapisywanie terminów w kalendarzu
- Kontrola zaplanowanych zadañ
- Notatki

Twój czas jest cenny. Zdobądź umiejętności, które pozwolą Ci go zaoszczędzić. Przekonasz się, jak bardzo możesz usprawnić swoją pracę.

# <span id="page-1-0"></span>Spis treści

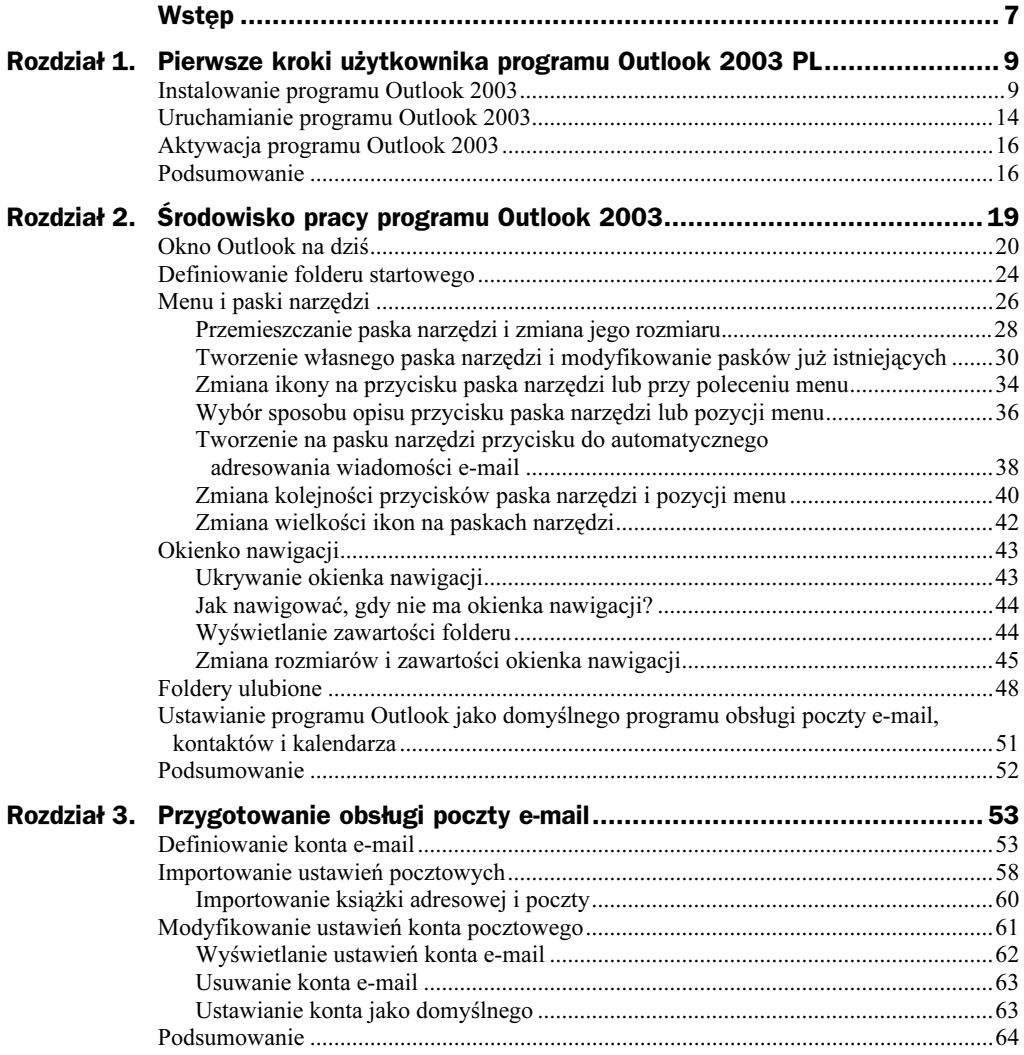

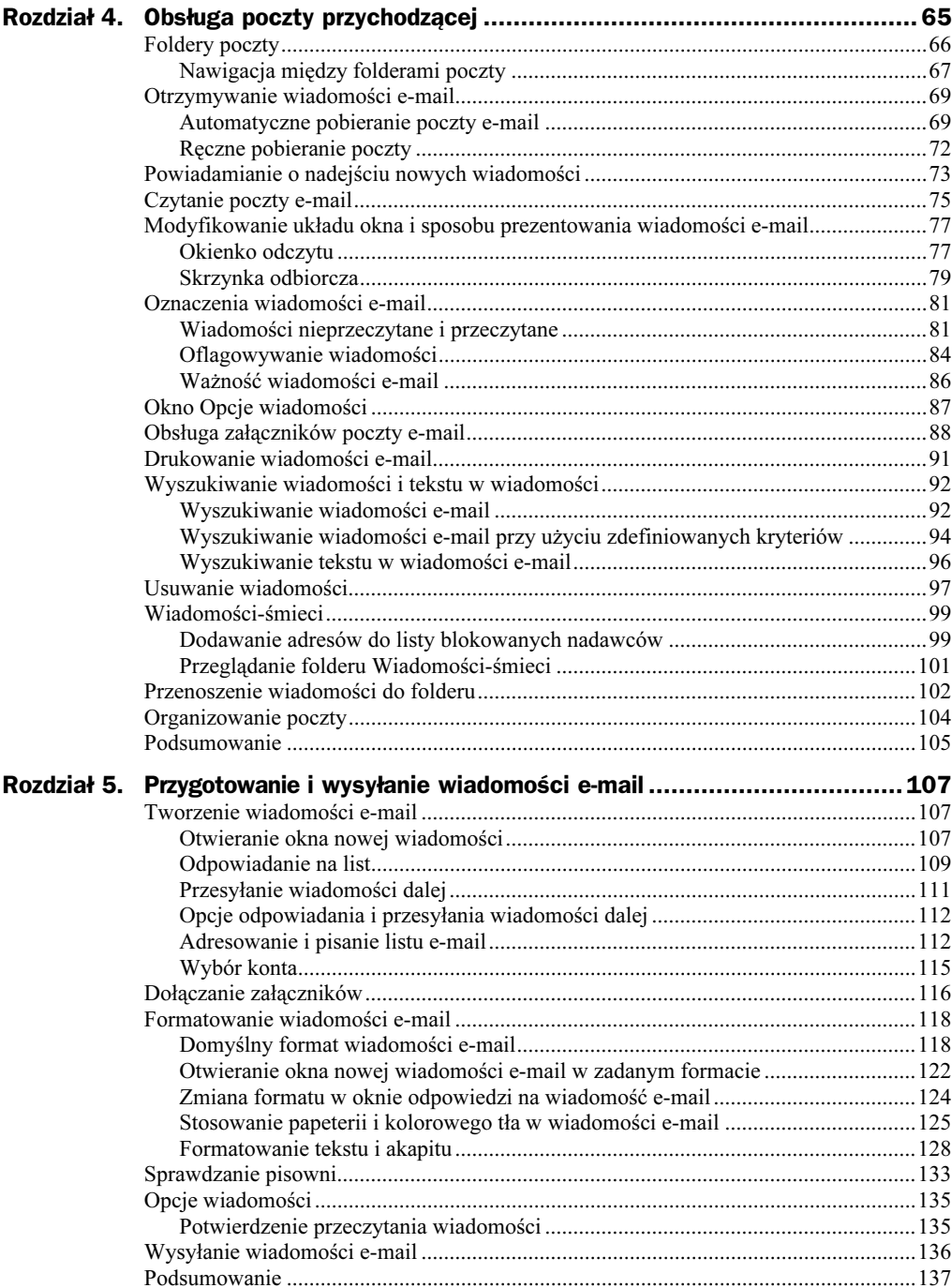

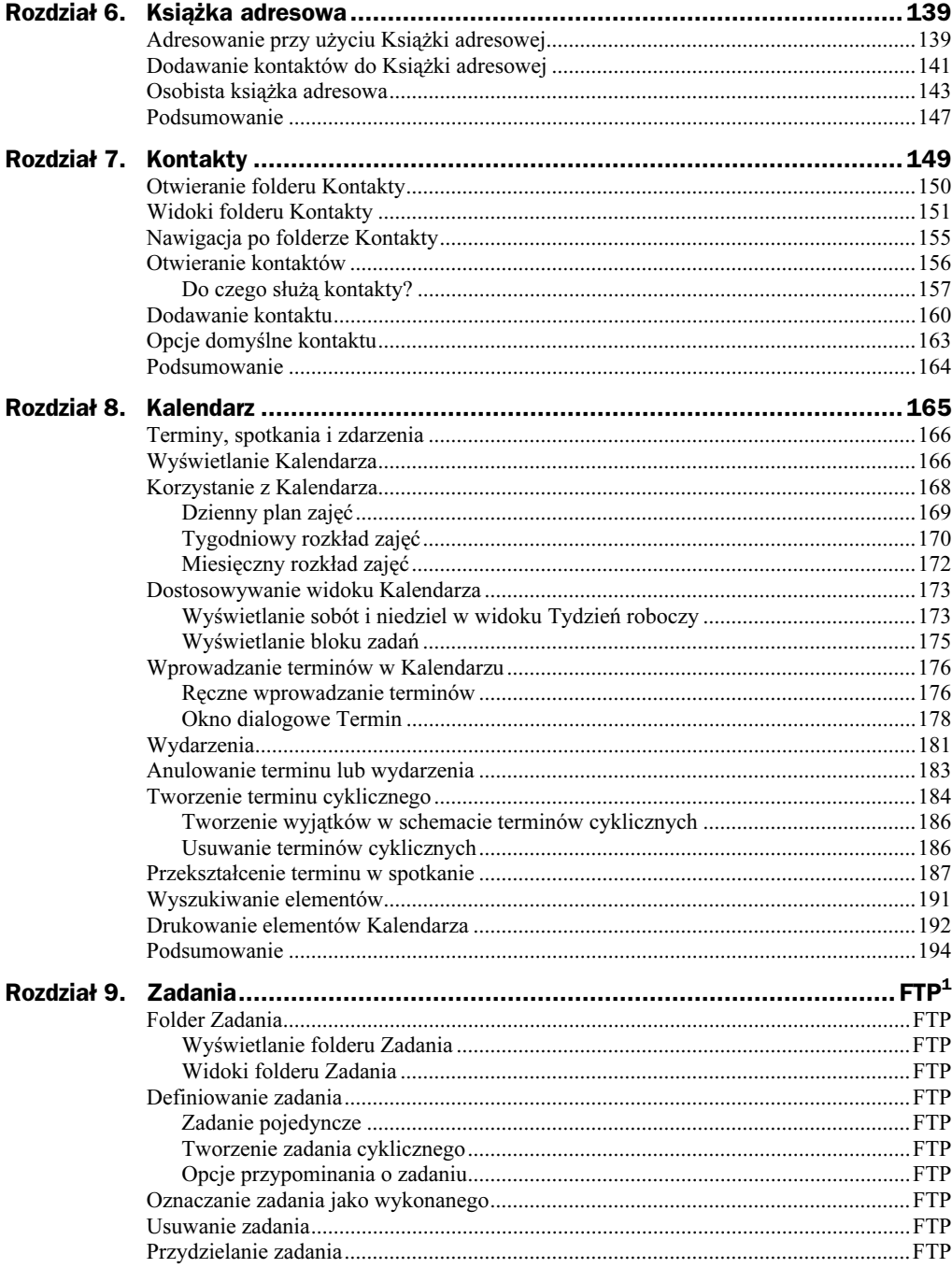

<sup>&</sup>lt;sup>1</sup> Rozdziały 9 i 10 ściągniesz ze strony wydawnictwa Helion *ftp://ftp.helion.pl/online/abco23/abco23-9\_10.pdf* 

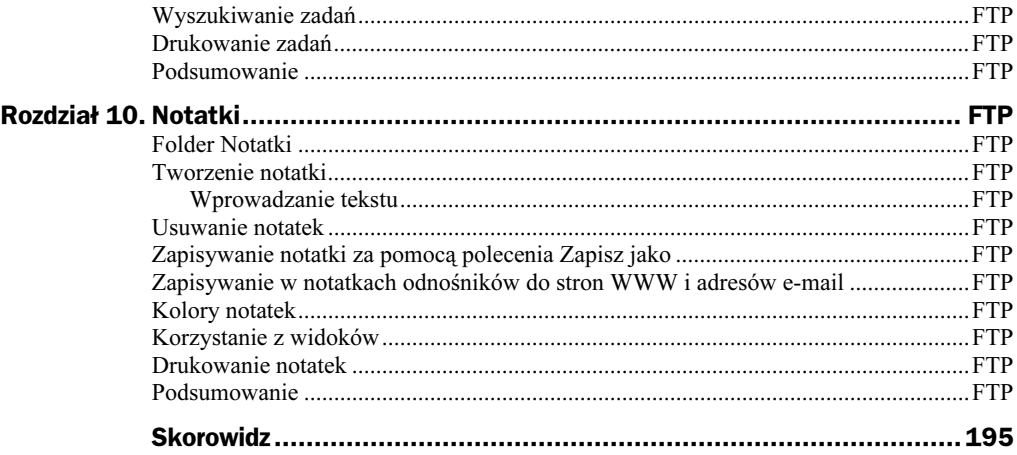

# <span id="page-5-0"></span>Rozdział 9. Zadania

Zadanie to zlecenie wykonania konkretnej pracy, które można śledzić od zdefiniowania aż po zakończenie. Zadanie może mieć charakter zlecenia pojedynczego lub cyklicznego. To ostatnie może być powtarzane w regularnych odstępach czasu lub być uruchamiane w określonym dniu.

Możesz więc korzystać z zadań, aby w ostatni piątek każdego miesiąca poinformować szefa o stanie prac nad raportem. Z kolei, jeśli kierujesz zespołem, możesz zobowiązać swoich pracowników do regularnego przesyłania informacji o realizowanym projekcie. Tak czy inaczej śledzenie wykonania zadań pozwoli w jednej chwili uzyskać obraz bieżącej sytuacji bez konieczności wydzwaniania do ludzi i przegrzebywania stert pism.

W tym rozdziale omówimy podstawowe zagadnienia związane z posługiwaniem się zadaniami:

- ◆ Folder Zadania
- Definiowanie zadania
- Oznaczanie zadania jako wykonanego
- Usuwanie zadania
- Przydzielanie zadania

## Folder Zadania

Do zarządzania listą zaplanowanych zadań przeznaczony jest folder Zadania.

## Wyświetlanie folderu Zadania

## Aby wyświetlić folder Zadania:

Kliknij w okienku nawigacji przycisk Zadania.

Lub:

 $\triangle$  Zastosuj skrót klawiaturowy Ctrl+4.

Lub:

Wybierz z menu Przejdź do polecenie Zadania.

W oknie programu Outlook wyświetlona zostanie lista zaplanowanych zadań (rysunek 9.1).

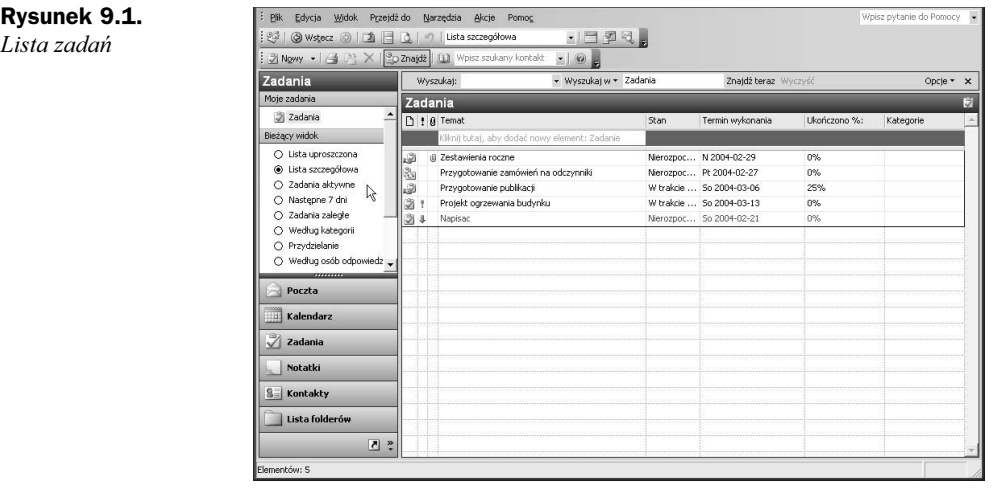

## Widoki folderu Zadania

Do zadań zapisanych w elektronicznym notatniku masz dostęp z różnych miejsc programu Outlook 2003. Przede wszystkim lista zadań pojawia się w oknie Outlook na dziś (rysunek 9.2).

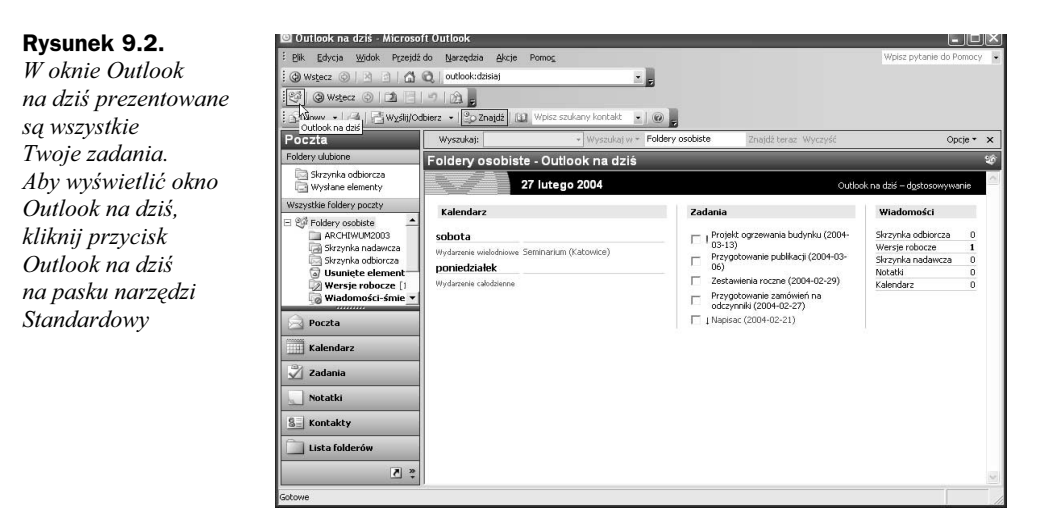

Zadania prezentowane są także w bloku zadań Kalendarza (rysunek 9.3).

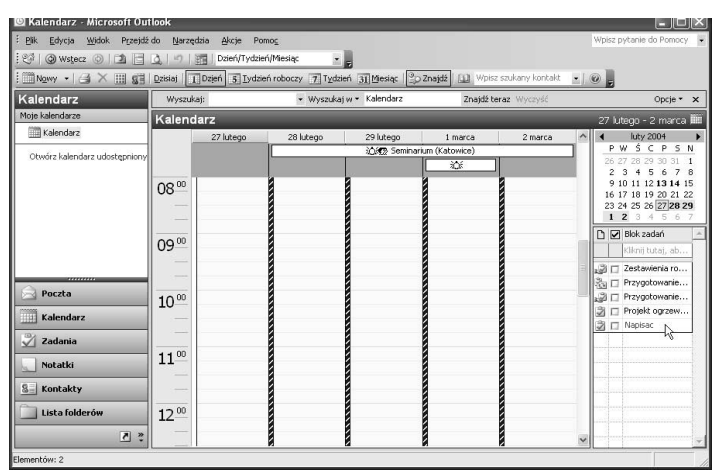

Rysunek 9.3. Zadania w bloku zadań Kalendarza. Aby wyświetlić w Kalendarzu blok zadań, wybierz z menu Widok pozycję Blok zadań

> W obu tych miejscach możesz oznaczać zadania jako wykonane — aby oznaczyć zadanie jako wykonane, umieść znacznik w polu wyboru  $\sqrt{\cdot}$ ; możesz otwierać okna Zadanie dla wybranych zadań — aby otworzyć okno Zadanie, kliknij dwukrotnie wpis zadania, a w Bloku zadań masz dodatkowo możliwość definiowania nowych zadań i prostego ich sortowania.

> Jednak centrum zarządzania zadaniami pozostaje folder Zadania. Zastanówmy się teraz, w jaki sposób można selekcjonować zadania, aby wyłowić tylko te, które w danej chwili są najważniejsze.

> Służą do tego widoki — ich funkcje są podobne do poznanych już funkcji widoków Kalendarza. Domyślnym widokiem jest widok Lista uproszczona.

### Aby wyświetlić listę zadań w wybranym widoku:

- 1. Kliknij przycisk Zadania, aby otworzyć folder Zadania.
- 2. Kliknij widok w okienku nawigacji lub wybierz go z listy rozwijanej Widok bieżący, którą znajdziesz na pasku narzędzi Zaawansowane (rysunek 9.4a i 9.4b).

### Rysunek 9.4a

Możesz wybrać widok z listy Bieżący widok w okienku nawigacji lub na pasku Standardowy

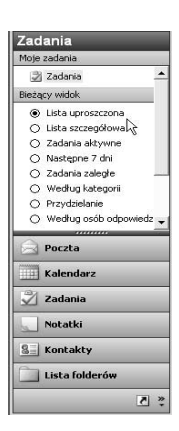

So 2004-02-21

Se 2004-03-13

### Rysunek 9.4b

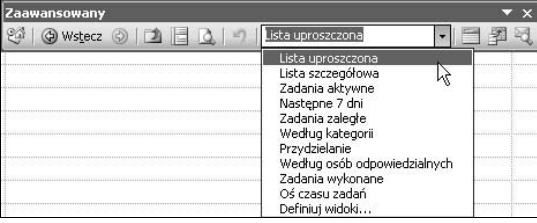

Cechy poszczególnych widoków prezentuje tabela 9.1 oraz rysunki 9.5 – 9.14.

Tabela 9.1. Cechy widoków dostępnych w folderze Zadania

O Według kategorii

 $Q$  Przydzielanie ○ Według osób odp

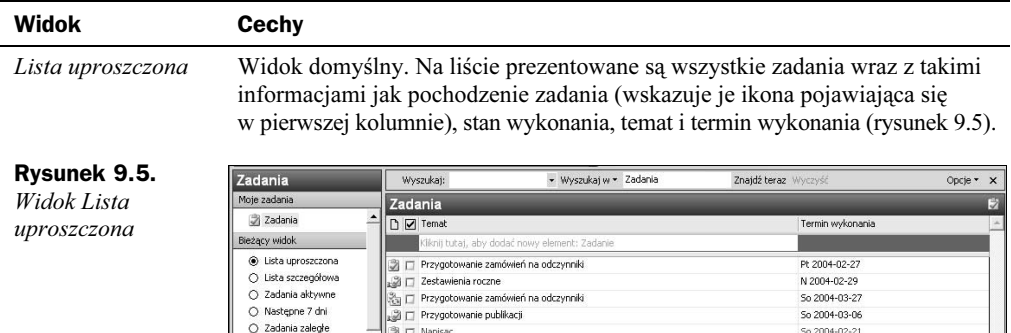

D Napisac

**B Is** Projekt

Lista szczegółowa W tym widoku także pojawia się lista wszystkich zadań. Pierwsza kolumna jest identyczna jak w widoku poprzednim. Druga informuje o priorytecie zadania, trzecia pokazuje ewentualne załączniki. W kolumnie Stan można zmieniać informację o stanie zaawansowania prac nad zadaniem. Kolejne dodatkowe kolumny to Wykonano i Kategorie. W pierwszej można wpisywać stopień wykonania zadania w procentach, a w drugiej podawać kategorię zadania (rysunek 9.6).

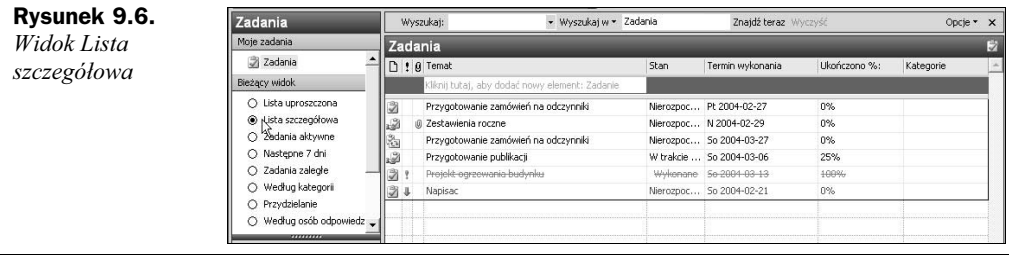

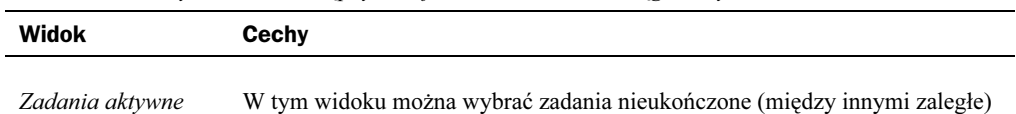

Tabela 9.1. Cechy widoków dostępnych w folderze Zadania - ciąg dalszy

Rysunek 9.7.

Widok Zadania aktywne

(rysunek 9.7).

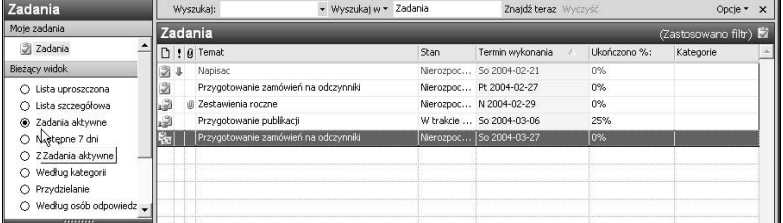

Następne 7 dni Na liście prezentowane są zadania przewidziane do wykonania w ciągu siedmiu następnych dni (rysunek 9.8).

Rysunek 9.8. Widok Następne

7 dni

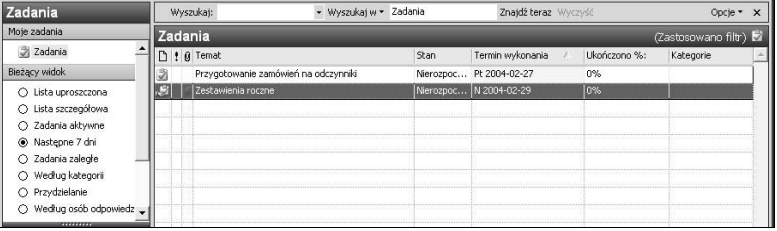

Zadania zaległe Ten widok będzie pomocny do wyłowienia zadań zaległych (rysunek 9.9).

## Rysunek 9.9.

Widok Zadania zaległe

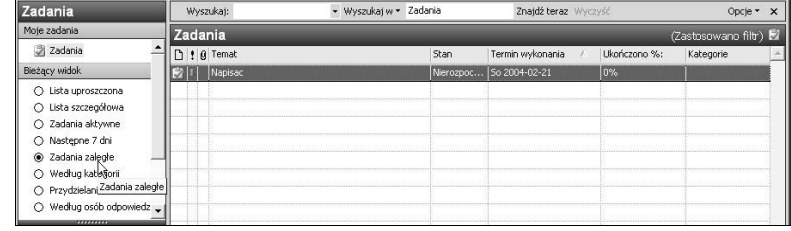

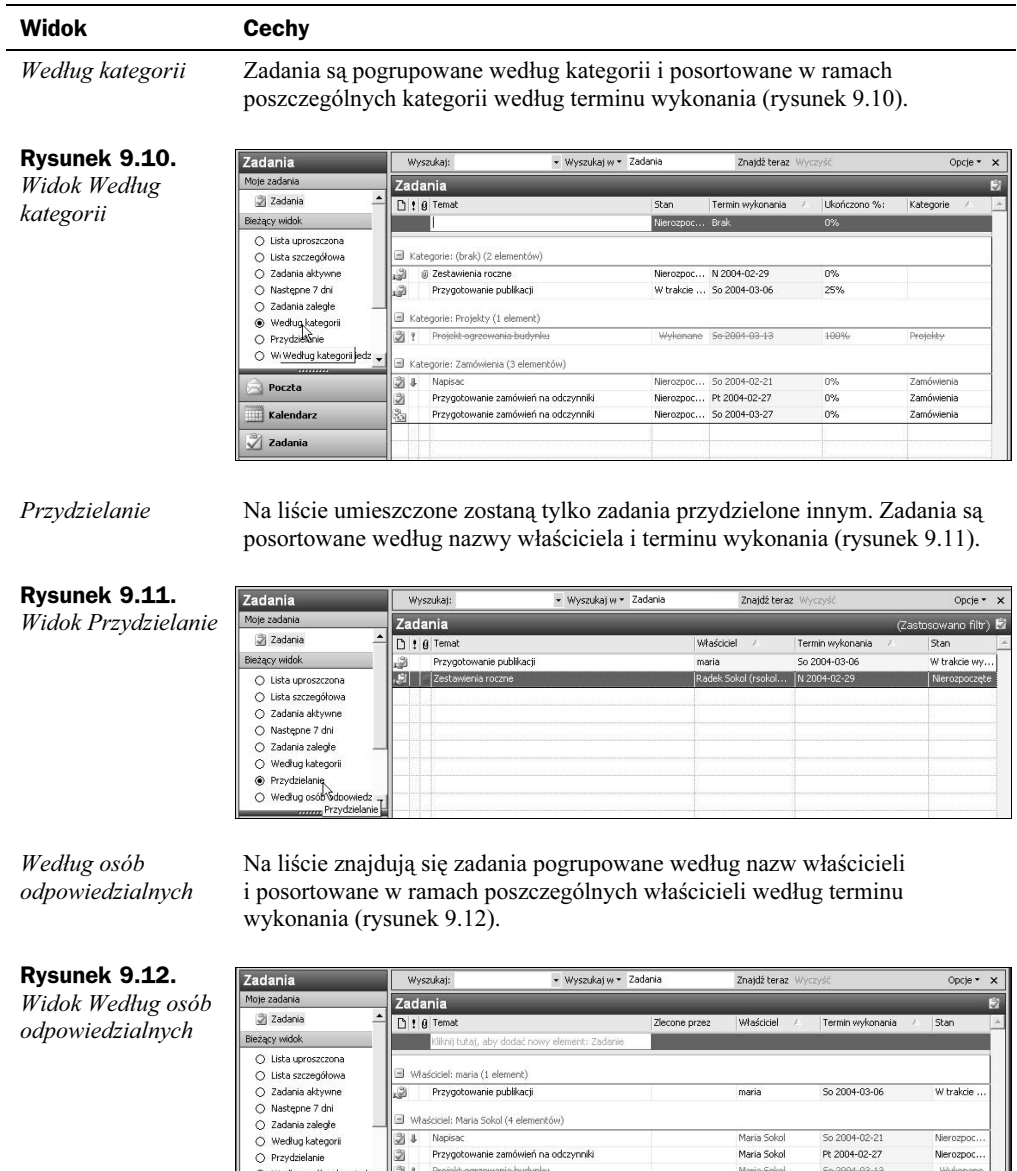

U Zestawienia roczne

 $\quad \ \ \, \boxplus \,\, \text{Wt} \text{a}\text{c}\text{c}\text{ic}\text{ic}\text{el: Radek} \text{ Sol}\text{col} \left( \text{rsol}\text{col} \text{Qgrush}.\text{one}, \text{pl} \right) \left( 1 \text{ element} \right)$ 

Poczta

Zadania

Kalendarz

Maria Sokol

Maria Sokol

Maria-Sokol

Maria Sokol

Radek Sokol (rso... N 2004-02-29

So 2004-02-21

Pt 2004-02-27

So 2004 03 13

So  $2004 - 03 - 27$ 

Nierozpoc.

Nierozpoc..

Nierozpoc..

Nierozpoc..

Woles

Tabela 9.1. Cechy widoków dostępnych w folderze Zadania - ciąg dalszy

| Widok                     | Cechy                                                                                                    |                                                                                                    |                            |                        |      |                                   |                 |                                 |                                            |
|---------------------------|----------------------------------------------------------------------------------------------------|----------------------------------------------------------------------------------------------------|----------------------------|------------------------|------|-----------------------------------|-----------------|---------------------------------|--------------------------------------------|
| Zadania wykonane          | Wybrane zostaną tylko zadania oznaczone jako ukończone (rysunek 9.13).                                                                                                    |                                                                                                    |                            |                        |      |                                   |                 |                                 |                                            |
| Rysunek 9.13.             | Zadania                                                                                                    | - Wyszukaj w - Zadania<br>Wyszukaj:                                                                     |                            |                        |      | Znajdź teraz Wyczyść              |                 |                                 | Opcje                                      |
| Widok Zadania<br>wykonane | Moje zadania<br>○ Zadania aktywne<br>○ Następne 7 dni<br>O Zadania zaległe<br>O Według kategorii<br>O Przydzielanie<br>○ Według osób odpowiedz<br>2 Zadania wykonane<br>ONOś czasu zadań<br>Otwórz zadania udostępnior<br>Dostosuj widok bieżący | Zadania<br>n t a Temat                                                                                  | Projekt ogrzewania budynku |                        |      | Termin wykonania<br>So 2004-03-13 |                 | Data wykonania<br>Pt 2004-02-27 | (Zastosowano filt<br>Kategorie<br>Projekty |
| Oś czasu zadań            | W tym widoku zadania są reprezentowane przez ikony rozmieszczone na osi<br>czasu i uporządkowane według dat rozpoczęcia. Zadania bez dat rozpoczęcia<br>są rozmieszczane według terminu wykonania (rysunek 9.14).                                |                                                                                                    |                            |                        |      |                                   |                 |                                 |                                            |
| Rysunek 9.14.             | Zadania                                                                                                    | Wyszukai:                                                                                               |                            | v Wyszukai w v Zadania |      | Znajdź teraz Wyczyść              |                 |                                 | Opcje *<br>$\times$                        |
| Widok Oś czasu<br>zadań   | Moie zadania<br>○ Zadania aktywne<br>○ Następne 7 dni                                                                                                    | Zadania<br>luty 2004_                                                                                   |                            |                        |      |                                   |                 |                                 | Э                                          |
|                           | ○ Zadania zaległe<br>Według kategorii<br>∩                                                                                                    | N 22                                                                                                    | Pn 23                      | <b>Wt 24</b>           | Sr25 | Cz26                              | Pt 27           | So 28                           | N 29                                       |
|                           | O Przydzielanie<br>Według osób odpowiedz<br>O<br>○ Zadania wykonane<br>C Oś czasu zadań<br>Otwórz zadania udostepnior<br>Dostosuj widok bieżący<br>,,,,,,,,                                                                                      | asd Przygotowanie publikacji<br>Projekt ogrzewania budynku<br>Przygotowanie zamówień na odczynniki<br>↳ |                            |                        |      |                                   | aud Zestawienia |                                 |                                            |

**Tabela 9.1.** Cechy widoków dostępnych w folderze Zadania — ciąg dalszy

Oprócz samych zadań na listach znajdziesz także ikony, których rolą jest informowanie o stanie zadania. Tabela 9.2 prezentuje te ikony i podaje ich znaczenie.

Tabela 9.2. Symbole pojawiające się na liście zadań i ich znaczenie

| <b>Symbol</b> | <b>Opis</b>                       |
|---------------|-----------------------------------|
| ⊽             | Zadanie                           |
| ę.            | Zadanie cykliczne                 |
|               | Zadanie w trakcie realizacji      |
| V             | Zadanie wykonane                  |
|               | Zadanie o wysokim priorytecie     |
|               | Zadanie o niskim priorytecie      |
| ď             | Zadanie odrzucone                 |
| Q             | Załącznik                         |
| €             | Zadanie przydzielone innej osobie |
| 喝             | Zadanie przydzielone Tobie        |
| ď             | Zadanie zaakceptowane             |

## Definiowanie zadania

## Zadanie pojedyncze

Zadaniem pojedynczym jest, na przykład, napisanie raportu. Zastanówmy się, w jaki sposób czuwać nad wykonaniem tego zadania, korzystając z programu Outlook 2003. Zacznijmy od wpisania zadania na listę zadań. Możesz to zrobić na dwa sposoby: korzystając z okna Zadanie lub, bezpośrednio, wpisując zadanie na listę.

## Aby zdefiniować zadanie pojedyncze, korzystając z okna Zadanie:

- Wyświetl moduł Zadania i kliknij przycisk Nowy.
- W menu Plik wskaż polecenie Nowy, a następnie kliknij polecenie Zadanie.
- $\blacklozenge$  Wyświetl moduł Zadania i zastosuj skrót klawiaturowy Ctrl+N.
- Kliknij dwukrotnie w pustym obszarze okna modułu Zadania.

Każda z tych technik spowoduje otwarcie okna dialogowego Zadanie (rysunek 9.15).

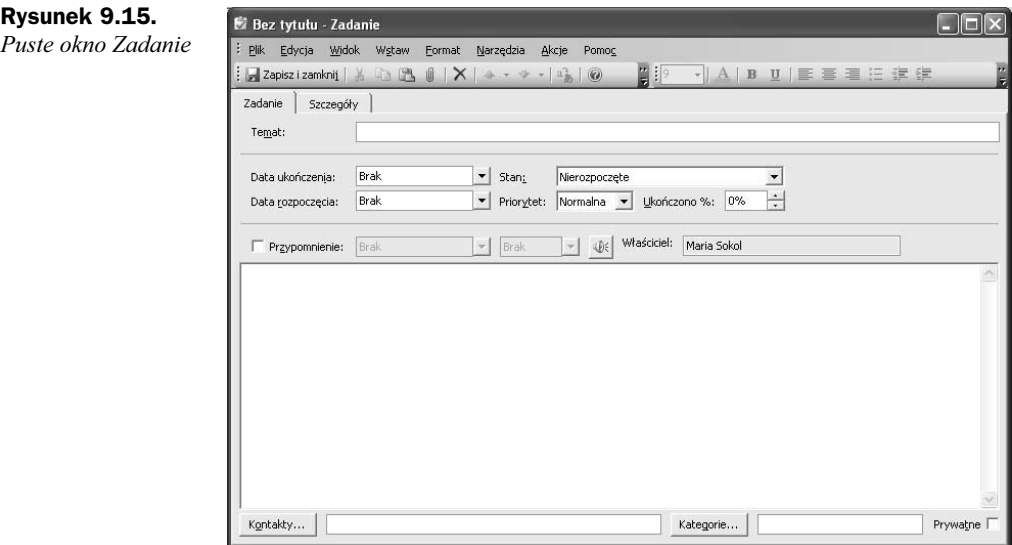

## Zdefiniuj żądane opcje zadania:

- 1. Podaj opis zadania w polu Temat.
- 2. Wypełnij pola Data ukończenia i Data rozpoczęcia możesz wpisać daty lub wybrać je z kalendarza (rysunek 9.16).

### Rysunek 9.16.

Możesz wybrać daty ukończenia i rozpoczęcia z kalendarza lub wpisać je ręcznie

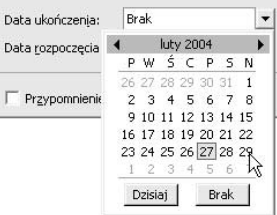

3. Aby określić stan realizacji zadania, rozwiń listę Stan i wybierz z niej odpowiednią pozycję — ponieważ definiujemy nowe zadanie, pozycja domyślna, Nierozpoczęte, będzie w sam raz (rysunek 9.17).

### Rysunek 9.17.

Lista Stan pozwala oznaczyć etap prac nad zadaniem

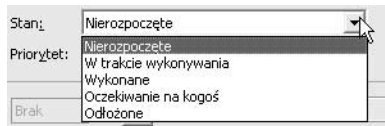

4. Jeśli zadanie jest ważne, nadaj mu priorytet, wybierając go z listy Priorytet. W polu Ukończono % możesz określić procentowy stopień zaawansowania prac (rysunek 9.18).

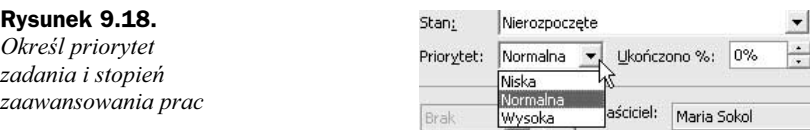

- 5. W polu tekstowym okna Zadanie możesz umieścić notatki na temat zadania lub plik.
- 6. W polu Kategorie możesz zdefiniować kategorię zadania wpisz ją ręcznie (może mieć dowolną nazwę) lub kliknij przycisk Kategorie i zaznacz kategorię na liście Dostępne kategorie okna Kategorie (rysunek 9.19). Kategorie są przydatne przy podziale zadań na grupy (widok Według kategorii).
- 7. Możesz także kliknąć przycisk Kontakty i wybrać z okna Wybieranie kontaktów osoby, z którymi zadanie będzie realizowane.
- 8. Po wprowadzeniu wszystkich informacji kliknij przycisk Zapisz i zamknij.

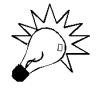

Zamiast pisania liczb w celu określenia daty lub czasu można wpisać w polach Termin wykonania i Data rozpoczęcia opis słowny daty i czasu. Program Outlook dokona konwersji opisu słownego na postać numeryczną. Jeśli więc wpiszesz w polu daty określenie za tydzień, Outlook wyświetli je w postaci liczb reprezentujących prawidłowy miesiąc, dzień i rok.

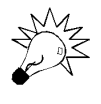

Zadania, tak jak terminy i spotkania w Kalendarzu, można oznaczać jako prywatne. W tym celu zaznacz pole wyboru Prywatne położone w prawym dolnym rogu okna Zadanie. Takie zadania będą widoczne tylko dla Ciebie.

### Rysunek 9.19. .<br>2 Bez tytułu - Zadan  $\boxed{\blacksquare}$  $\boxed{\blacksquare}$ Możesz przypisać Plik Edycja Widok Wstaw Format Narzędzia Akcje Pomog zadaniu kategorię,  $\textcolor{red}{\blacksquare} \text{Zapisz izamknij} \mid \textcolor{red}{\big\backslash} \textcolor{red}{\blacksquare} \textcolor{red}{\blacksquare} \textcolor{red}{\blacksquare} \textcolor{red}{\blacksquare} \textcolor{red}{\blacksquare} \textcolor{red}{\blacksquare} \textcolor{red}{\blacksquare} \textcolor{red}{\blacksquare} \textcolor{red}{\blacksquare} \textcolor{red}{\blacksquare} \textcolor{red}{\blacksquare} \textcolor{red}{\blacksquare} \textcolor{red}{\blacksquare} \textcolor{red}{\blacktriangleright} \textcolor{red}{\blacktriangle} \textcolor{red}{\vdash} \textcolor{red}{\diamond}$ · | A | B | U | 三 三 三 三 注 注 co ułatwi Zadanie Szczegóły | wyszukiwanie zadań  $Temat:$ Kategorie Elementy należą do następujących kategorii: Data ukończenia: Bra  $\overline{\phantom{a}}$ Staly klient Dodaj do listy  $|\cdot|$ Data rozpoczęcia: Bra  $, 0%$ F Przypomnienie: Br Dostępne kategorie: a Sokol bscapie nacegone;<br>Dia wolne<br>Charley Karty świąteczne<br>Karty świąteczne<br>Międzynarodowe<br>Oczekiwanie<br>Pomysły<br>Pracenty<br>Pracenty  $\hat{\phantom{a}}$ Prezenty Prezenty<br>Rozmowy telefoniczne Różne<br>**V Starty strant**  $\overline{\begin{array}{ccc} & & \end{array}}$ Anuluj Główna lista kategorii. Kontakty... | Maria Kategorie... Prywatne |

## Aby wpisać zadanie bezpośrednio na listę w oknie Zadania:

1. Kliknij w polu Kliknij tutaj, aby dodać nowy element: Zadanie i wpisz opisową nazwę zadania (rysunek 9.20).

### Rysunek 9.20.

Kliknij w polu tekstowym i wpisz temat zadania

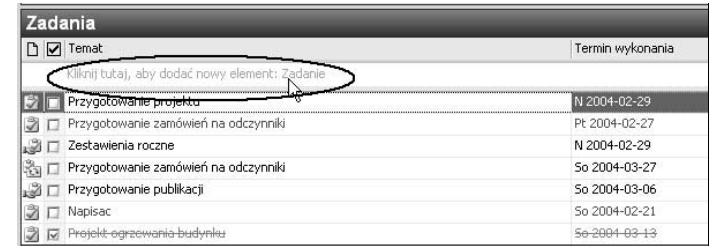

2. Następnie kliknij w polu Termin wykonania — z prawej strony pojawi się przycisk rozwijania kalendarza. Kliknij ten przycisk i wskaż w kalendarzu datę ukończenia (rysunek 9.21) lub wpisz termin słownie, na przykład: jutro, za miesiąc, następny wtorek.

### Rysunek 9.21.

Podaj termin wykonania

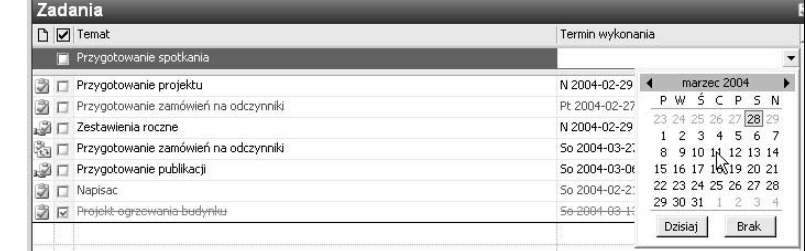

- 3. Jeśli data ukończenia wypada w miesiącu, który nie jest aktualnie wyświetlany, przewiń kalendarz, korzystając z przycisków ze strzałkami,  $\mathbf{Q}$  marzec 2004  $\mathbf{Q}$ .
- 4. Kliknij w pustym obszarze listy zadanie zostanie do niej dodane.

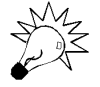

W podobny sposób zdefiniujesz zadanie w bloku zadań Kalendarza - wpisz zadanie w polu Kliknij, aby dodać nowy element: Zadanie i naciśnij Enter.

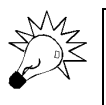

Nazwy zadań i terminy można modyfikować bezpośrednio na liście. Kliknij w polu zadania, zmień jego nazwę i naciśnij Enter. W przypadku zadań cyklicznych wystąpienia zakończone zachowają starą nazwę.

## Tworzenie zadania cyklicznego

Często realizowane zadania powtarzają się regularnie. Zamiast definiować zadania pojedyncze, możesz utworzyć w takim przypadku zadanie cykliczne.

## Aby utworzyć zadanie cykliczne:

- 1. Otwórz okno Zadanie.
- 2. W polu Temat wpisz nazwę zadania i wybierz żądane opcje zadania.
- 3. W menu Akcje okna Zadanie wybierz pozycję Cykl lub kliknij przycisk Cykl na pasku narzędzi Standardowy (rysunek 9.22).

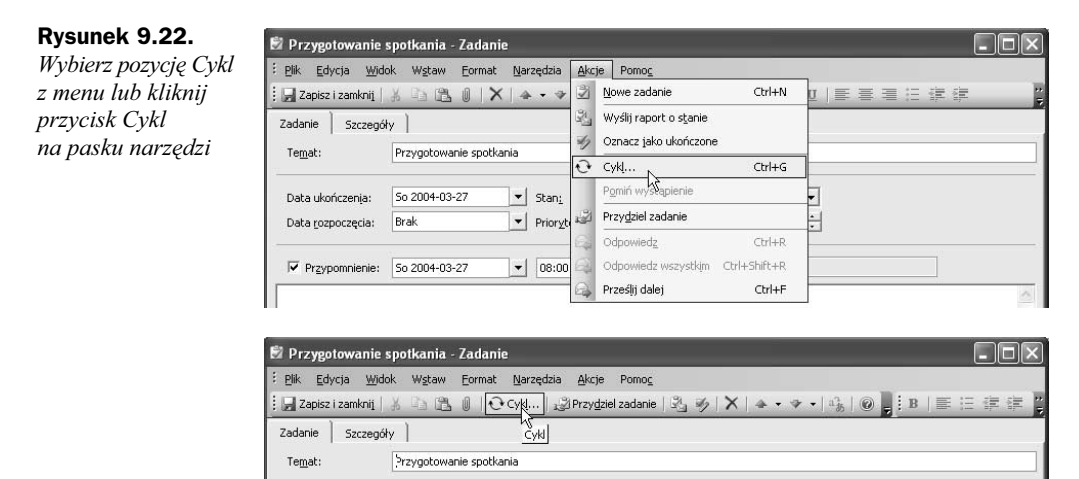

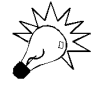

Jeśli przycisk Cykl nie jest widoczny na pasku Standardowy, przeciągnij pasek myszą, aby go wydłużyć, lub naciśnij przycisk , Opcje paska narzędzi, i wybierz narzędzie z palety, która się ukaże. Możesz też wybrać opcję Pokaż przyciski w dwóch rzędach, aby wszystkie przyciski były wyświetlane.

4. W oknie Cykl zadania zdefiniuj częstotliwość powtarzania zadania: Dzienny, Tygodniowy, Miesięczny lub Roczny, a następnie wybierz opcje częstotliwości — ustawienia dostępne w tym oknie są niemal identyczne jak dla terminów i spotkań cyklicznych (rysunek 9.23).

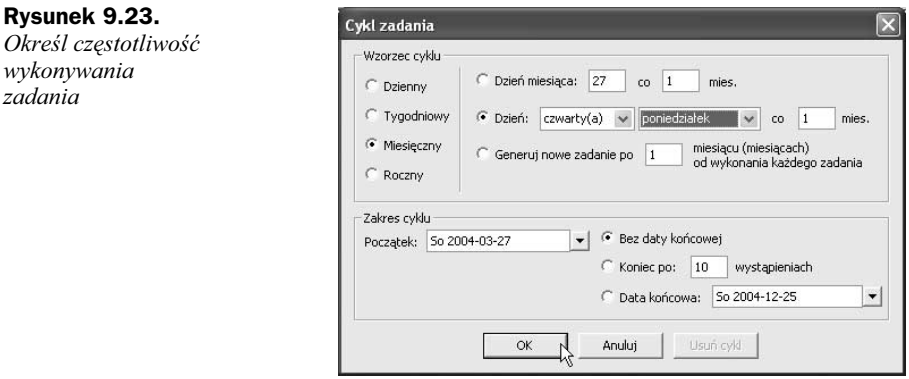

5. Jeśli chcesz, aby zadanie rozpoczynało się i kończyło w określonym dniu, ustaw daty rozpoczęcia i zakończenia.

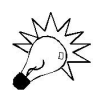

Nie klikaj opcji Generuj nowe zadanie po. Opcja ta uniemożliwi powtarzanie zadania w regularnych odstępach, pozwoli natomiast generować nowe zadanie na podstawie daty zakończenia poprzedniego.

6. Kliknij przycisk OK w oknie Cykl zadania, a następnie przycisk Zapisz i zamknij w oknie Zadanie. Zadanie pojawi się na liście i będzie oznaczone ikona cyklu, 高.

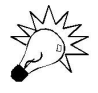

Paski narzędzi w oknie Zadanie można wyświetlać, ukrywać i dostosowywać tak samo jak w innych oknach programu Outlook — kliknij w obszarze paska prawym przyciskiem myszy i wybierz z menu kontekstowego nazwę paska, który chcesz wyświetlić (lub ukryć), albo pozycję Dostosuj, jeśli chcesz pasek zmieniać. Paski można także odcumowywać. Jeśli okaże się, że realizowany właśnie projekt będzie powtarzany wielokrotnie w przyszłości, przekształć zadanie na cykliczne. Aby zmienić status pojedynczego zadania, odszukaj na liście zadanie, które chcesz zmienić na cykliczne, a następnie kliknij dwukrotnie jego ikonę. W oknie Zadanie kliknij przycisk Cykl i dokonaj ustawień w oknie Cykl zadania, tak jak dla zwykłych zadań cyklicznych.

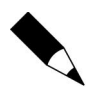

Zmianę zadania w zadanie cykliczne może przeprowadzić tylko jego właściciel.

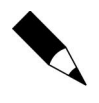

Zadania cykliczne są umieszczane na liście zadań w postaci pojedynczych wystąpień. Po zakończeniu danego wystąpienia zadania na liście jest wyświetlane kolejne jego wystąpienie.

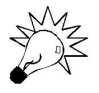

Aby zatrzymać zadanie cykliczne, otwórz je, kliknij przycisk Cykl, a następnie w oknie Cykl zadania kliknij przycisk Usuń cykl.

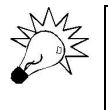

Aby pominąć dane wystąpienie zadania cyklicznego, otwórz zadanie, które chcesz pominąć, i z menu Akcje wybierz pozycję Pomiń wystąpienie. Jeśli zadanie cykliczne jest ustawione tak, aby kończyło się po określonej liczbie wystąpień, pominięcie zadania jest liczone jako jedno wystąpienie.

## Opcje przypominania o zadaniu

Przypomnienia nie pozwolą Ci zapomnieć o czekającym na wykonanie zadaniu. Opcje przypominania można ustawiać w oknie Zadanie. Jeśli nie ustawisz w nim godziny przypomnienia, zostanie użyta domyślna godzina przypomnienia.

## Aby ustawić opcje przypominania:

- 1. Otwórz zadanie, dla którego chcesz ustawić przypomnienie.
- 2. Zaznacz pole wyboru Przypomnienie, a następnie wprowadź datę i godzinę.
- 3. Kliknij przycisk Zapisz i zamknij. Gdy nadejdzie data zdefiniowana w przypomnieniu, Outlook wyświetli okno przypominające o zadaniu (rysunek 9.24).

### Rysunek 9.24.

Okno przypomnienia pozwala otworzyć element i wprowadzić w oknie Zadanie nowe informacje o realizacji zadania, odrzucić przypomnienie lub przesunąć je na inny termin

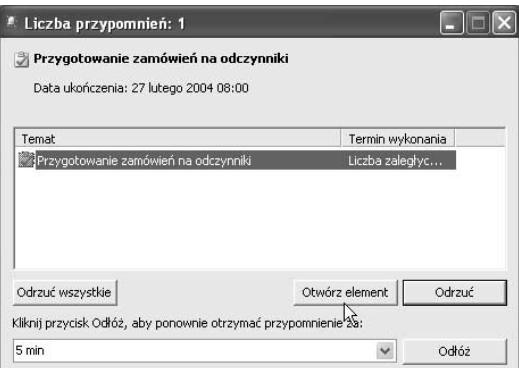

## Aby ustawić domyślną godzinę przypomnienia:

- 1. Otwórz menu Narzędzia i wybierz pozycję Opcje.
- 2. Kliknij w oknie Opcje zakładkę Preferencje, a następnie w polu Godzina przypomnienia sekcji Zadania wybierz lub wpisz godzinę.
- 3. Naciśnij OK, aby zamknąć okno.

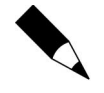

Opcje przypomnienia działają tylko dla tych zadań, które mają termin wykonania.

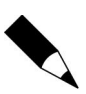

W przypadku przydzielenia zadania z przypomnieniem innej osobie program Outlook wyłączy przypomnienie, a osoba akceptująca to zadanie będzie mogła ponownie włączyć przypomnienie.

## Oznaczanie zadania jako wykonanego

Zadania wykonane są wykreślane z listy zadań.

## Aby oznaczyć zadanie jako wykonane:

- 1. Otwórz zadanie, które chcesz oznaczyć jako zakończone.
- 2. Rozwiń listę Stan i wybierz z niej pozycję Wykonane lub kliknij przycisk położony obok pola Ukończono i wprowadź wartość 100%.

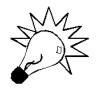

Możesz też zaznaczyć pole wyboru obok zadania, które zostało wykonane. Możesz to zrobić nie tylko w oknie folderu Zadania, lecz także w oknie bloku zadań Kalendarza oraz w oknie Outlook na dziś (rysunek 9.25).

### Rysunek 9.25.

Aby oznaczyć zadanie jako wykonane, zaznacz pole wyboru obok wpisu zadania

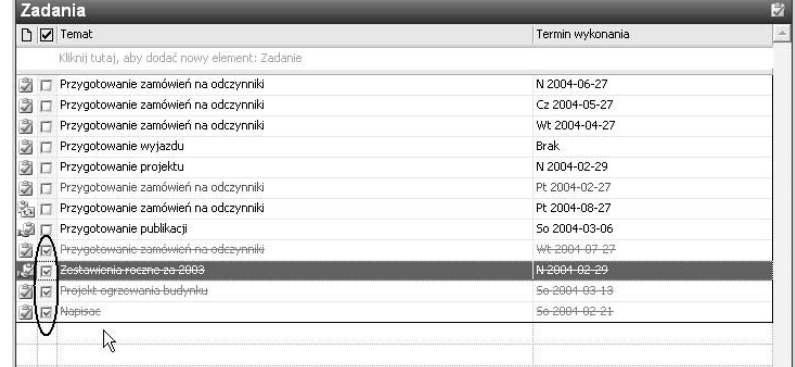

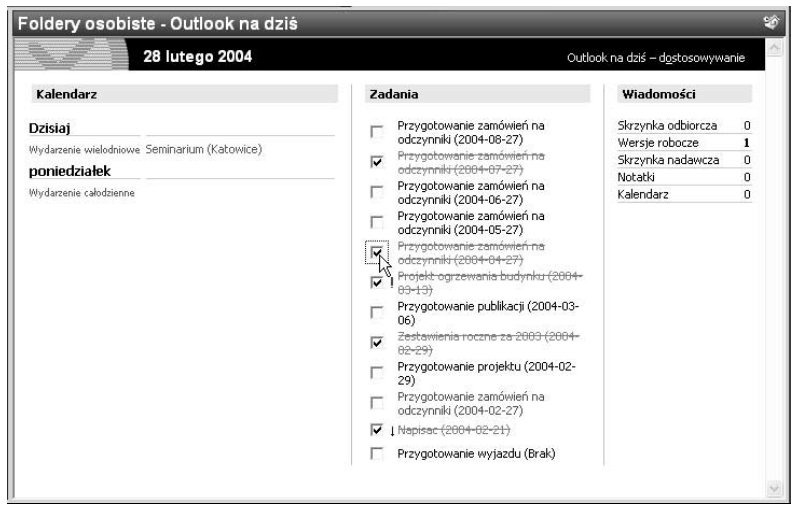

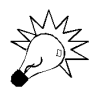

Możesz aktualizować stan wykonania zadań bezpośrednio na liście zadań. Kliknij zadanie prawym przyciskiem myszy (najlepiej zrób to w obszarze kolumny Termin wykonania) i wybierz pozycję Oznacz jako ukończone (rysunek 9.26).

### Rysunek 9.26.

Aby oznaczyć zadanie jako wykonane, kliknij pole wyboru obok wpisu zadania

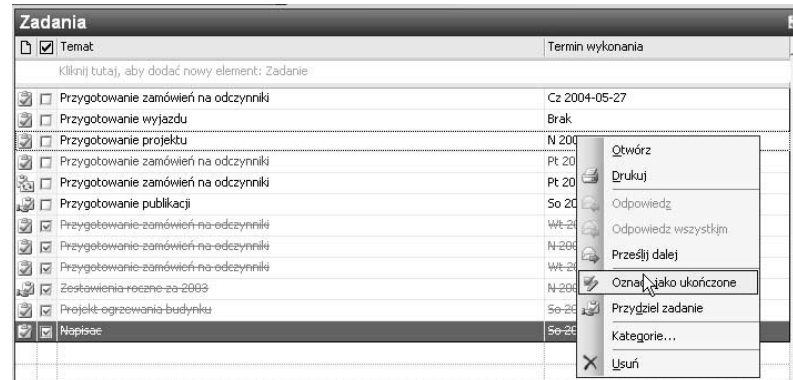

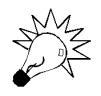

Jeśli na liście zadań wyświetlana jest kolumna Ukończono %, możesz aktualizować stopień wykonania, wpisując go w polu tekstowym (rysunek 9.27).

### Rysunek 9.27.

Wyświetl zadania w widoku szczegółowym i podaj dokładny stopień zaawansowania prac

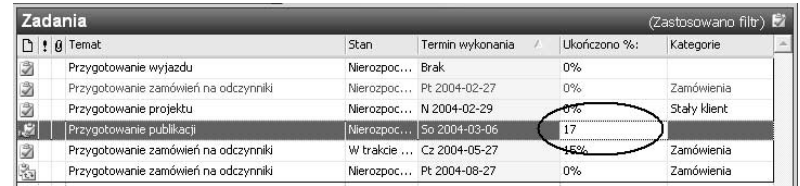

## Usuwanie zadania

Zadania i zadania cykliczne usuwa się, korzystając z tych samych narzędzi.

## Aby usunąć zadanie pojedyncze, skorzystaj z jednej z metod:

- ◆ Zaznacz na liście usuwane zadanie i kliknij przycisk Usuń na pasku narzędzi Standardowy (rysunek 9.28).
- ◆ Zaznacz zadanie na liście i z menu *Edycja* wybierz pozycję Usuń.
- Zaznacz zadanie i naciśnij klawisz Delete.
- Na liście zadań kliknij prawym przyciskiem myszy usuwane zadanie i wybierz z menu kontekstowego pozycję Usuń.

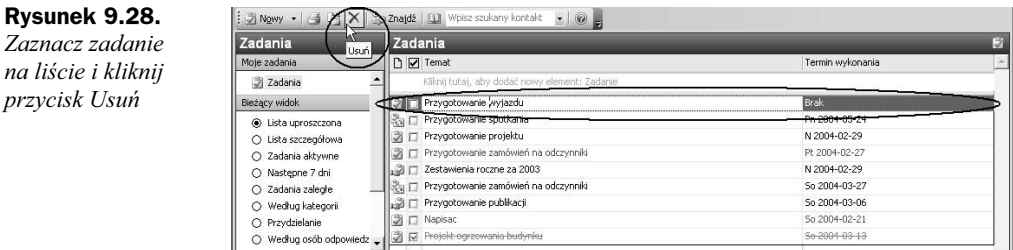

## Aby usunąć kilka zadań:

◆ Zaznacz na liście zadania, których chcesz się pozbyć — klawisz Shift pomocny będzie w zaznaczeniu bloku zadań, a klawisz Ctrl pozwoli zaznaczyć dowolną sekwencję zadań. Po zaznaczeniu zadań kliknij przycisk Usuń.

## Jeśli usuwane zadanie jest zadaniem cyklicznym:

 Próba usunięcia zadania spowoduje wyświetlenie okna dialogowego z pytaniem, czy chcesz usunąć wszystkie przyszłe wystąpienia zadania czy też tylko aktualnie zaznaczone — wybierz odpowiednią opcję i kliknij  $OK$  (rysunek 9.29).

### Rysunek 9.29.

Zaznacz zadanie cykliczne i naciśnij przycisk Usuń lub klawisz Delete, a następnie odpowiedz, czy usuwasz cały cykl czy tylko jedno wystąpienie

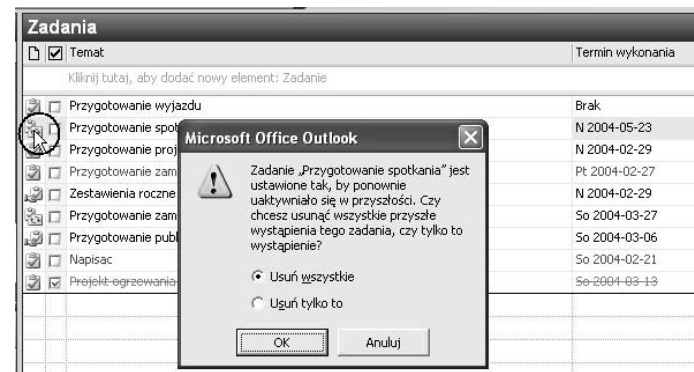

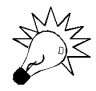

Aby cofnąć operację usunięcia zadania, wybierz w menu Edycja pozycję Cofnij lub zastosuj skrót Ctrl+Z.

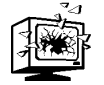

Usunięcia zadania cyklicznego nie da się cofnąć.

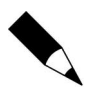

Usunięcie zadania przydzielonego innej osobie spowoduje usunięcie go tylko z Twojej listy zadań. Zadanie pozostanie na liście osoby, która je zaakceptowała. Od tej chwili nie będziesz otrzymywać żadnych raportów o stanie zadania.

przycisk Usuń

## Przydzielanie zadania

Jak przydzielić zadanie innej osobie? Trzeba po prostu wysłać jej zlecenie zadania. Osoba otrzymująca to zlecenie może je zaakceptować, odrzucić lub przydzielić komuś innemu.

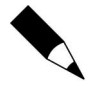

Przydzielanie zadań jest możliwe tylko wówczas, jeśli program Outlook jest wykorzystywany do wysyłania poczty elektronicznej.

## Aby zlecić zadanie innej osobie:

- 1. Zdefiniuj nowe zadanie lub otwórz zadanie już istniejące.
- 2. Kliknij w oknie Zadanie przycisk Przydziel zadanie (rysunek 9.30).

### Rysunek 9.30.

Aby przydzielić zadanie, kliknij przycisk Przydziel zadanie

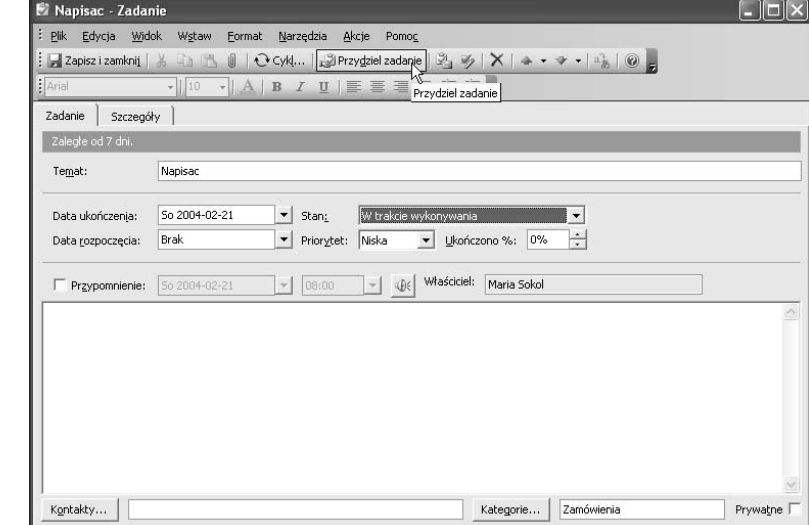

- 3. W oknie Zadanie pojawi się pole Do.... Aby wybrać nazwę z listy kontaktów, kliknij przycisk Do... (rysunek 9.31).
- 4. W polu Temat wpisz nazwę zadania. Wybierz termin wykonania zadania i żądane opcje stanu.
- 5. Zaznacz lub wyczyść pole wyboru Zachowaj zaktualizowaną kopię tego zadania na mojej liście zadań — jeśli pole jest zaznaczone, na Twojej liście zadań tworzona jest kopia zadania, która jest aktualizowana, gdy właściciel dokonuje zmian w zadaniu.
- 6. Zaznacz lub wyczyść pole Wyślij do mnie raport po wykonaniu tego zadania — jeśli pozostawisz pole wyboru zaznaczone, otrzymasz informację o wykonaniu zadania do swojej poczty e-mail.

### Rysunek 9.31. .<br>Z Napisac - Zadan  $\Box$  $\Box$  $\times$ Kliknij przycisk Do..., Plik Edycja Widok Wstaw Format Narzędzia Akcje Wybieranie adresatów zadania  $\overline{\mathbf{X}}$ wybierz wykonawcę : □ Wyślij | Konta ▼ | 光 G | B | B | B | D B | D Cykl… z zadania w oknie Wpisz nazwę lub wybierz ją z listy: Pokaż nazwy z:  $\star$  10  $A$   $B$   $I$   $U$   $E$ Kontakty  $\vert$ Wybieranie Zadanie Szczegóły | Nazwa Nazwa wyświetlana Adres e-mail adresatów zadania Typ poczty Adam Badau Adam Badau (adam@... adam@up.pl SMTP i kliknij OK Adam Cel Adam acel@wp.pl SMTP  $Do.$ Alicja Bzuk Alicja Bzuk (abzuk@w... abzuk@wp.pl SMTP Anna Cichon (acichon... acichon@io.gli. Anna Cichon SMTP Napisad Kot Bimber (kot@wp.pl) kot@wp.pl Kot Bimber SMTP Maria maria mary@io.gliwic SMTP Data ukończenia: 50 2004-02-21  $\blacktriangleright$  Stan: W tra maria maria mary@io.gliwic... SMTP Maria Sokol mbsokol@grush.one.pl mbsokol@grus... SMTP Priorytet: Niska Data rozpoczęcia: Brak SMTP Pisarek Pisarek regina@onet.pl Radek Sokol Radek Sokol (rsokol@... rsokol@grush.... SMTP √ Zachowaj zaktualizowana kopie tego zadania na mojej liście zad regina@onet.pl SMTP Regina Pisarek Regina √ Wyślij do mnie raport po wykonaniu tego zadania **SSNMR** SSNMR snmr@elsevier.... SMTP  $\left\langle \right\rangle$  $\,$  $Do \rightarrow$ Radek Sokol (rsokol@grush.one.pl) Zaawansowane **v**  $\alpha$ Anuluj Kontakty...

- 7. Jeśli zadanie ma być powtarzane, kliknij przycisk  $Cykl$ , a następnie wybierz w oknie Cykl zadania żądane opcje i kliknij przycisk OK.
- 8. W polu tekstowym okna Zadanie wpisz instrukcje lub informacje dotyczące zadania.
- 9. Kliknij przycisk Wyślij.

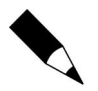

Po przydzieleniu zadania przycisk Przydziel zadanie zmienia się w przycisk Anuluj przydział.

## Wyszukiwanie zadań

Zadania można wyszukiwać, korzystając z podręcznego narzędzia Znajdź oraz rozbudowanego mechanizmu znajdowania zaawansowanego. W wyszukiwaniu prostym jako słowo kluczowe można podać temat zadania, zaangażowane osoby, nazwę firmy lub kategorię.

## Aby skorzystać z prostego narzędzia wyszukiwania:

◆ Kliknij przycisk *Znajdź* położony na pasku narzędzi *Standardowy* (lub rozwiń menu Narzędzia, a następnie wybierz pozycję Znajdź). W panelu wyszukiwania wpisz w polu *Wyszukaj* słowo kluczowe i naciśnij przycisk Znajdź teraz (rysunek 9.32).

### Rysunek 9.32.

Kliknij przycisk Znajdź, aby wyświetlić panel wyszukiwania, wpisz szukany tekst w polu Wyszukaj i kliknij Znajdź teraz

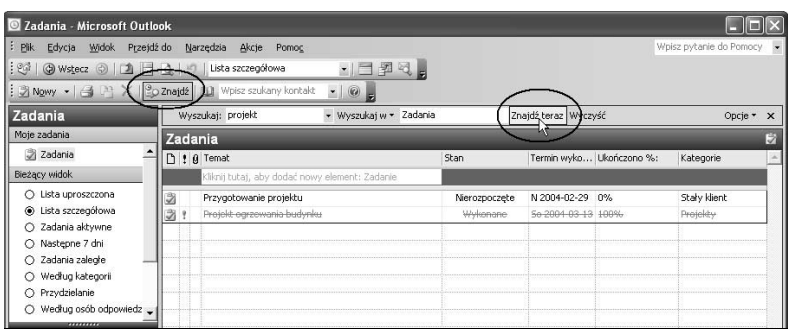

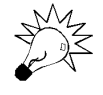

Aby zamknąć panel wyszukiwania, kliknij przycisk zamykania,  $\mathsf{x}$ , znajdujący się w prawym górnym rogu.

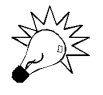

Aby przywrócić wyświetlanie pełnej listy zadań, pozostawiając jednocześnie otwarty panel wyszukiwania, kliknij przycisk Wyczyść.

## Aby skorzystać z wyszukiwania zaawansowanego:

◆ Otwórz panel wyszukiwania, kliknij przycisk Opcje i wybierz z menu pozycję Znajdowanie zaawansowane lub skorzystaj ze skrótu Ctrl+Shift+F.

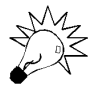

Jeśli nagle koniecznie musisz odszukać zadanie, o którym już zapomniałeś, bo jest już dawno wykonane, skorzystaj z wyszukiwania zaawansowanego. Jeśli Twoje zadania przechowywane są w różnych folderach, wyszukiwanie będzie najlepszą metodą selekcii zadań.

## Drukowanie zadań

To oczywiste, że dobrze prowadzona lista zadań będzie stanowiła ogromną pomoc w organizowaniu własnych zajęć. Czasami także przyda się ona w postaci klasycznej, papierowej. Możesz drukować pojedyncze zadania, ich zestawy (dowolnie wybrane) lub całe tabele. W przypadku zadań program daje Ci do wyboru dwa style drukowania: noty i tabeli.

## Aby wydrukować zadanie:

1. Zaznacz zadanie, które chcesz wydrukować:

 Aby zaznaczyć cały blok zadań, kliknij pierwszy element, a następnie, przytrzymując klawisz Shift, kliknij ostatni element.

- Aby zaznaczyć dowolną sekwencję zadań, kliknij pierwszy element, a następnie, przytrzymując klawisz Ctrl, klikaj pozostałe elementy.
- $\triangle$  Aby zaznaczyć wszystkie elementy, wybierz w menu *Edycja* pozycję Zaznacz wszystko lub zastosuj skrót klawiaturowy Ctrl+A.
- 2. W menu Plik kliknij polecenie Drukuj, kliknij przycisk Drukuj na pasku Standardowy (rysunek 9.33) lub zastosuj skrót klawiaturowy  $Ctrl + P$ .

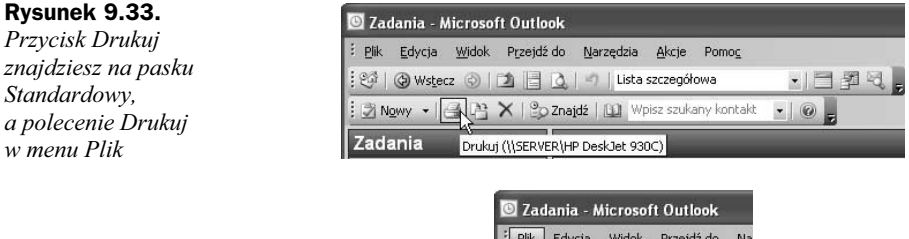

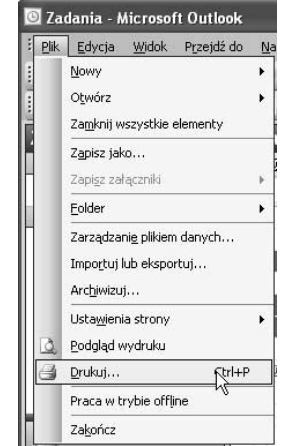

3. Pojawi się okno Drukowanie (rysunek 9.34). Na liście Styl drukowania okna Drukuj zaznacz żądany styl.

### Rysunek 9.34. Drukowanie  $2$  $\times$ W oknie Drukowanie **Drukarka** wybierz styl wydruku. SERVER\HP DeskJet 930C v Właściwości Nazwa: Jeśli drukujesz Stan: w stylu tabeli, wybierz bn deskiet 930c series Typ:  $\Box$  Drukuj do pliku Gdzie: zakres wydruku Komentarz: — zaznacz opcję Styl drukowania Kopie Wszystkie wiersze, Ustawienia strony... Liczba stron: Wszystki v Styl tabeli aby wydrukować  $|\div|$ Liczba kopii: | Definiuj style.. całą tabelę, lub opcję Styl noty  $\Box$  Sortuj kopie Tylko zaznaczone  $\frac{1}{2}$  $\frac{1}{2}$ wiersze, jeśli Zakres wydruku Wszystkie wiersze interesują Cię wyłącznie wybrane Tylko zaznaczone wiersze elementy $\alpha$ Anului Podgląd

4. Jeśli drukujesz w stylu tabeli, kliknij przycisk Układ strony — możesz na zakładce Format okna Układ strony zdefiniować czcionkę nagłówków i tekstu. Na zakładce Papier możesz wybrać typ papieru, rozmiar i układ strony, który ma być używany dla danego typu papieru, oraz zdefiniować marginesy, a na zakładce Nagłówek/Stopka możesz wstawić w nagłówkach lub stopkach drukowanych stron numer strony, całkowitą liczbę stron, datę, godzinę albo nazwę użytkownika.

5. Kliknij przycisk OK.

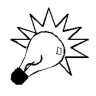

Jeśli często wprowadzasz głębokie zmiany w ustawieniach drukowania, zastanów się nad zdefiniowaniem własnego stylu. Otwórz okno Definiowanie styli drukowania — kliknij w oknie Drukowanie przycisk Definiuj style, zaznacz styl drukowania, na którym chcesz oprzeć swój własny styl drukowania, i naciśnij przycisk Kopiuj. Podaj nazwę stylu i wybierz pozostałe opcje. Twój styl zostanie utworzony i dodany do menu podrzędnego Ustawienia strony.

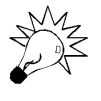

Aby przywrócić domyślne ustawienia stylu drukowania, który został zmodyfikowany, zaznacz go na liście w oknie Definiowanie styli drukowania i kliknij przycisk Resetuj. Resetować można tylko domyślne style drukowania.

## Podsumowanie

- Zadanie to zlecenie wykonania konkretnej pracy, które można śledzić od zdefiniowania aż po zakończenie.
- Zadanie może mieć charakter zlecenia pojedynczego lub cyklicznego.
- Zdania, można wyświetlać w różnych widokach prezentujących listę zadań i różne informacje dotyczące zadań i ich wykonania.
- Aby przydzielić zadanie innej osobie, należy wysłać zlecenie wykonania zadania. Osoba otrzymująca to zlecenie może je zaakceptować, odrzucić lub przydzielić komuś innemu.
- ◆ Zadania można wyszukiwać, korzystając z podręcznego narzędzia Znajdź oraz rozbudowanego mechanizmu znajdowania zaawansowanego.
- Zadania możesz wydrukować w postaci noty lub tabeli.

# Rozdział 10. Notatki

Notatki to proste, acz efektywne narzędzie pakietu Outlook. Są one elektronicznym odpowiednikiem przyklejanych papierowych karteczek, najczęściej żółtych. Karteczki te zrobiły furorę dzięki naszym problemom z pamięcią. Na karteczkach — i tych przyklejanych, i tych przypinanych — notujemy zazwyczaj pomysły, uwagi, adresy, telefony i wszelkie inne, mniej lub bardziej przydatne informacje. Notatki elektroniczne nie tylko pełnią taką samą funkcję co żółte papierowe karteczki, lecz nawet je przypominają wyglądem (rysunek 10.1).

### Rysunek 10.1.

Notatki elektroniczne przypominają wyglądem żółte papierowe karteczki, które przyklejamy w różnych miejscach, aby walczyć z własną sklerozą

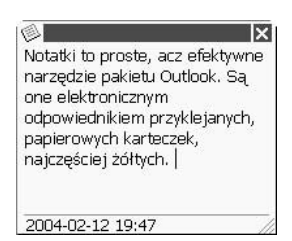

Podczas pracy notatki mogą pozostawać otwarte na ekranie, a po aktualizacji treści notatki, zmiany zapisywane są automatycznie. Mają one poza tym jeszcze jedną niezwykle ważną zaletę — można z nich korzystać w innych elementach programu Outlook 2003 lub w dokumentach. Zresztą tych zalet jest wiele. Ot, choćby zaleta dla estetów — do wyboru macie kilka kolorów karteczek, czy też zaleta dla niecierpliwych — możecie wysyłać swoje karteczki znajomym. Wreszcie notatki można sortować i przechowywać w odrębnych folderach, łączyć je z kontaktami i kategoriami, co usprawnia ich grupowanie, wyszukiwanie i edycję.

W tym rozdziale omówimy następujące tematy:

- ◆ Folder Notatki
- ◆ Tworzenie notatki
- Usuwanie notatek
- ◆ Zapisywanie notatek za pomocą polecenia Zapisz jako
- Zapisywanie w notatkach odnośników do stron WWW i adresów e-mail
- Kolory notatek
- Korzystanie z widoków
- Drukowanie notatek

## Folder Notatki

Jeśli chcesz skorzystać z elektronicznych notatek, przełącz się do folderu Notatki.

### Aby wyświetlić folder Notatki:

Kliknij przycisk Notatki w okienku nawigacji.

Lub:

 $\triangle$  Zastosuj skrót Ctrl+5 — ta metoda będzie przydatna, jeśli wyłączyłeś wyświetlanie okienka nawigacji.

Wyświetlone zostanie okno folderu Notatki (rysunek 10.2).

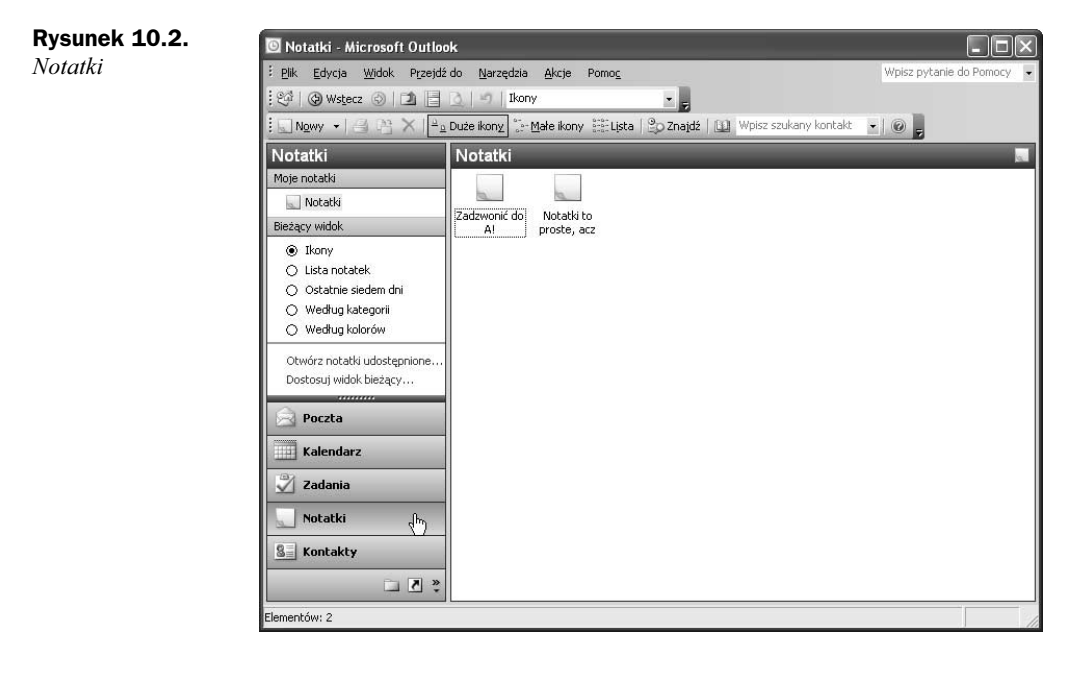

## Tworzenie notatki

W programie Outlook istnieje kilka sposobów tworzenia notatek.

### Aby utworzyć notatkę:

- Kliknij dwukrotnie w dowolnym, pustym, obszarze okna Notatki.
- Wyświetl folder Notatki i w dowolnym z jego widoków kliknij przycisk Nowy znajdujący się na pasku narzędzi Standardowy (rysunek 10.3).

### Rysunek 10.3.

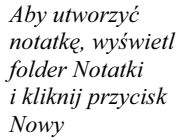

Rysunek 10.4. Aby utworzyć notatkę, wyświetl folder Notatki i wybierz z menu Akcje pozycję Nowa notatka

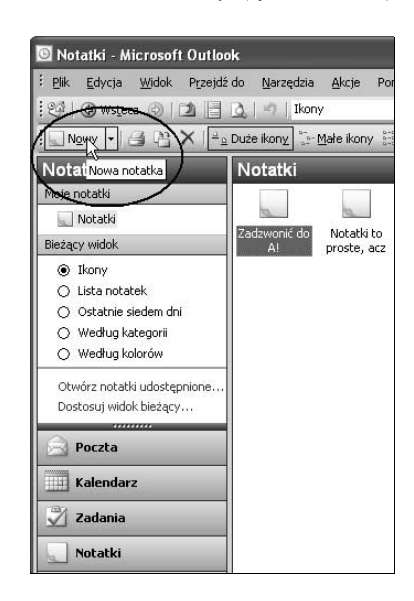

 Wyświetl folder Notatki i wybierz w menu Akcje pozycję Nowa notatka (rysunek 10.4).

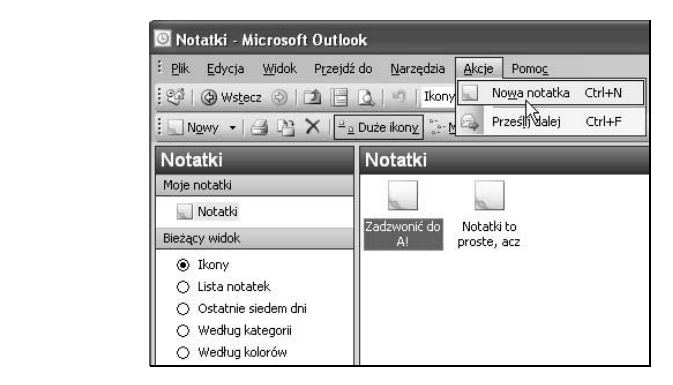

- Kliknij prawym przyciskiem myszy w pustym obszarze okna Notatki i wybierz z menu kontekstowego pozycję Nowa notatka (rysunek 10.5).
- $\bullet$  Kliknij ikonę  $\circledast$  w górnym lewym rogu istniejącej notatki pojawi się menu, w którym znajdziesz polecenia tworzenia notatki — Nowa notatka (rysunek 10.6).

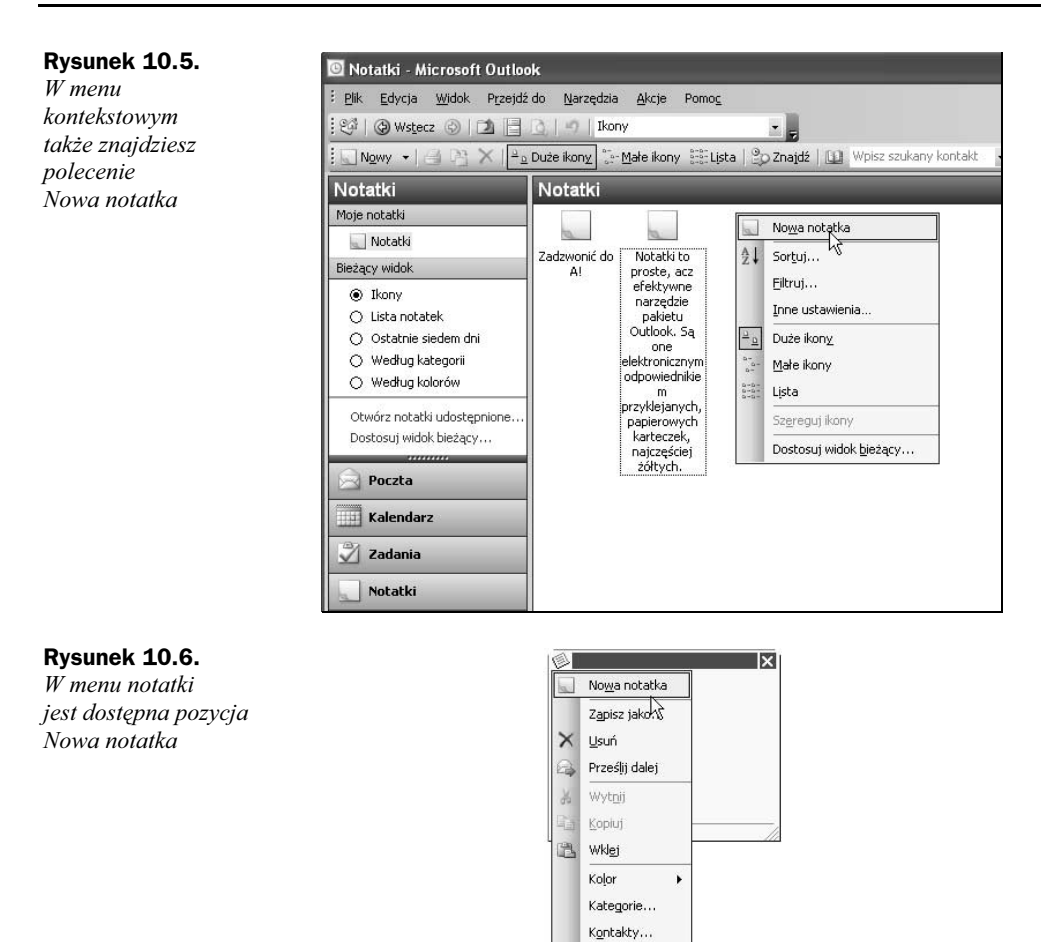

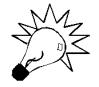

W menu notatki znajdziesz polecenia tworzenia notatki (Nowa notatka), przesyłania jej dalej (Prześlij dalej), operacje Wytnij, Kopiuj i Wklej, zapisywania tekstu w różnych formatach (Zapisz jako), przypisywania do kategorii (Kategorie), łączenia z kontaktem (Kontakty), drukowania (Drukuj) i usuwania (Usuń) (zobacz rysunek 10.6). Jeśli notatka jest zminimalizowana do ikony, kliknij ją prawym przyciskiem myszy i skorzystaj z menu kontekstowego.

Drukuj... Za<u>m</u>knij

- $\blacklozenge$  Zastosuj skrót klawiaturowy  $Crl+N$  jeśli otwarty jest folder *Notatki*.
- $\blacklozenge$  Szczególnie wart polecenia jest skrót Ctrl+Shift+N otwiera on okno notatki z dowolnego miejsca programu Outlook.

Każda z wymienionych technik spowoduje otwarcie okna nowej notatki (rysunek 10.7). U dołu tego okna wyświetlana jest data i godzina utworzenia (lub modyfikacji) notatki (patrz wskazówka).

Rysunek 10.7. Okno notatki gotowe do wprowadzenia tekstu

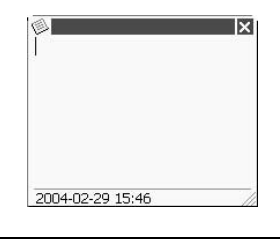

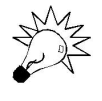

Jeśli chciałbyś ukryć wyświetlanie godziny i daty w notatkach, wybierz w menu Narzędzia polecenie Opcje, kliknij w oknie Opcje zakładkę Inne, a następnie kliknij przycisk Opcje zaawansowane i w sekcji Opcje wyglądu okna Opcje zaawansowane wyczyść pole wyboru Pokaż datę i godzinę na notatkach. Aby ponownie przywrócić wyświetlanie daty i godziny, zaznacz to pole.

## Wprowadzanie tekstu

Choć zapisanie tekstu na elektronicznej karteczce jest tak samo proste jak na papierowej, istnieje kilka chwytów, które mogą jeszcze bardziej usprawnić posługiwanie się notatkami.

## Aby zapisać tekst w oknie notatki:

- 1. Wpisz tekst pierwszego wiersza notatki zostanie on użyty jako tytuł notatki, powinien więc być krótki i opisowy.
- 2. Naciśnij Enter i wpisz pozostałą część treści notatki. Tekst będzie automatycznie zawijany w oknie.
- 3. Aby zapisać notatkę, zamknij jej okno kliknij ikonę zamykania, ,,,,,,,,,,,,, znajdującą się w prawym górnym rogu, naciśnij klawisz Esc lub kliknij po prostu poza obszarem okna notatki.

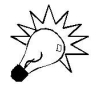

Jeśli nie wprowadzisz żadnej treści do okna notatki, naciśniecie klawisza Esc lub zamknięcie okna notatki będzie równoznaczne z anulowaniem notatki.

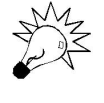

Jeśli wolisz większe "płachty" do zapisywania swoich notatek, możesz dowolnie zmieniać rozmiary okna notatki. Złap za prawy dolny narożnik lub za którąś z krawędzi okna notatki — wskaźnik myszy przyjmie postać dwukierunkowej strzałki i nadaj oknu wymagane wymiary (rysunek 10.8).

Rysunek 10.8. Dostosuj wielkość okna notatki

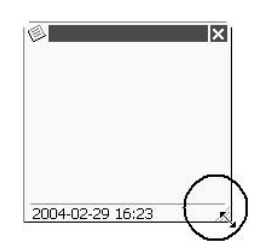

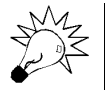

Aby przesunąć notatkę na ekranie, złap za pasek tytułu i przeciągnij okno w dowolne miejsce.

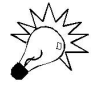

Kliknij prawym przyciskiem pasek tytułu okna notatki, aby uzyskać dostęp do poleceń Minimalizuj, Maksymalizuj, Zamknij i Przywróć. Jeśli więc zdarzy Ci się zasłonić notatką cały ekran (a tak będzie na przykład wtedy, gdy klikniesz dwukrotnie pasek tytułu notatki), skorzystaj z tego menu i przywróć poprzednie rozmiary.

## Usuwanie notatek

Utworzone notatki są umieszczane w bazie danych programu Outlook.

## Aby usunąć notatkę, skorzystaj z jednej z metod:

- $\triangle$  Zaznacz ikonę notatki i naciśnij przycisk  $\triangledown$ , Usuń, znajdujący się na pasku Standardowy.
- $\triangle$  Zaznacz ikonę notatki i wybierz pozycję Usuń z menu Edycja.
- ◆ Zaznacz ikonę notatki i naciśnij klawisz Delete.
- Kliknij ikonę notatki prawym przyciskiem myszy i z menu kontekstowego wybierz pozycję Usuń.
- $\blacklozenge$  Jeśli notatka jest otwarta, możesz wybrać pozycję Usuń z menu w oknie notatki.

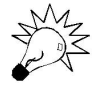

W przypadku notatek zminimalizowanych do ikony jest możliwość przywrócenia usuniętej notatki. W tym celu zastosuj skrót Ctrl+Z lub wybierz pozycję Cofnij z menu Edycja (musi to nastąpić bezpośrednio po samym usunięciu). Usunięcia otwartej notatki nie da się cofnąć.

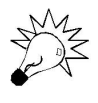

Zachowaj ostrożność, usuwając notatkę wyświetlaną wielokrotnie w różnych grupach. Usunięcie jednej z instancji jest równoznaczne z usunięciem wszystkich wystąpień notatki.

## Zapisywanie notatki za pomocą polecenia Zapisz jako

Notatki jako takiej nie musisz zapisywać. Jeśli wpiszesz tekst i zamkniesz okno notatki, ta zostanie zapisana automatycznie. Polecenie Zapisz jako, dostępne w menu notatki, służy do zapisania notatki w różnych formatach. Ten sposób zapisu umieszcza notatkę poza bazą danych programu Outlook.

## Aby zapisać notatkę w określonym formacie:

- 1. Wybierz pozycję Zapisz jako w menu notatki.
- 2. W oknie Zapisz jako wybierz z listy Zapisz jako typ jeden z dostępnych formatów plików: Pliki tekstowe, Format RTF, Szablon Outlook lub Format wiadomości (rysunek 10.9). Możliwość wyboru formatu jest cenna, bowiem ułatwia wykorzystanie notatek w innych programach i dokumentach.

Rysunek 10.9. Aby zapisać notatkę w innym formacie, skorzystaj z polecenia Zapisz jako

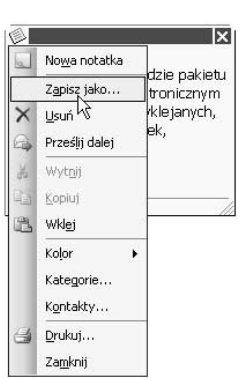

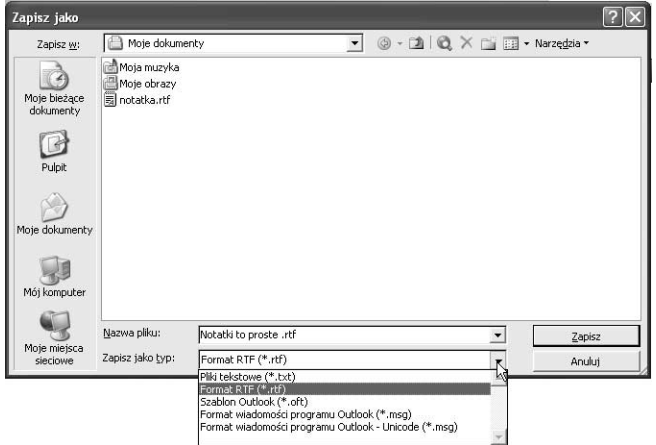

3. Kliknij przycisk Zapisz.

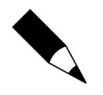

Format wiadomości umożliwia utworzenie kopii notatki w dowolnym miejscu, poza bazą danych programu Outlook. Plik ma rozszerzenie nazwy .msg. Otwarcie go powoduje wyświetlenie tekstu w oknie notatki bez konieczności uruchamiania programu Outlook.

W przypadku wybrania formatu RTF otwarcie notatki spowoduje uruchomienie aplikacji skojarzonej z plikami RTF, a więc na przykład edytora Word, i wyświetlenie tekstu w jego oknie.

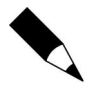

Format Szablon Outlook pozwala tworzyć notatki wielorazowego użytku.

## Zapisywanie w notatkach odnośników do stron WWW i adresów e-mail

W notatkach możesz umieszczać adresy URL oraz adresy e-mail, które chcesz mieć pod ręką.

## Aby wykorzystać notatki do przechowywania adresów URL:

 Umieść w oknie notatki adres URL — adres zostanie automatycznie przekształcony w aktywne połączenie (rysunek 10.10). Gdy otworzysz notatkę i klikniesz adres URL, uruchomi się przeglądarka, a w jej oknie wyświetlona zostanie strona WWW, do której prowadzi adres URL.

Rysunek 10.10. Możesz notować adresy stron WWW

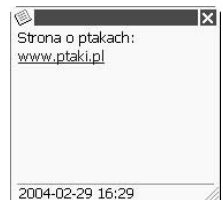

## Aby wykorzystać notatki do przechowywania adresów e-mail:

 $\blacklozenge$  Wpisz w oknie notatki *mailto: adres @pocztowy* — adres e-mail w takiej formie zostanie automatycznie przekształcony w aktywne połączenie (rysunek 10.11). Gdy otworzysz notatkę i klikniesz adres, uruchomi się domyślny program pocztowy, a w oknie nowej wiadomości pole adresu będzie już wypełnione.

Rysunek 10.11. W notatkach możesz umieszczać adresy e-mail

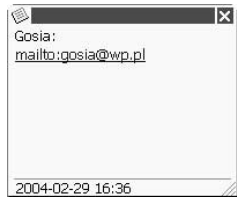

## Kolory notatek

Domyślnie okno notatki ma żółte tło. Natomiast w menu czekają na Ciebie cztery dodatkowe kolory: niebieski, zielony, różowy i biały. Już sam kolor notatki może więc informować, czego notatka dotyczy.

## Aby zmienić kolor tła istniejącej notatki:

 Kliknij ikonę notatki prawym przyciskiem myszy i z menu kontekstowego wybierz kolor tła z menu podrzędnego Kolor (rysunek 10.12).

Rysunek 10.12.

Możesz zmienić kolor istniejącej notatki

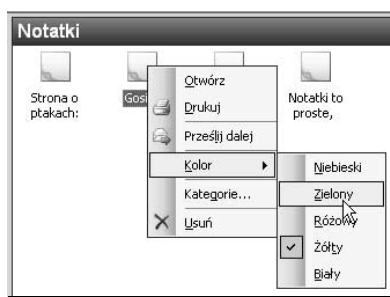

## Aby zdefiniować kolor notatki już w trakcie tworzenia:

 Rozwiń menu notatki i z menu podrzędnego Kolor wybierz kolor tła (rysunek 10.13).

### Rysunek 10.13.

Możesz zdefiniować kolor tworzonej notatki

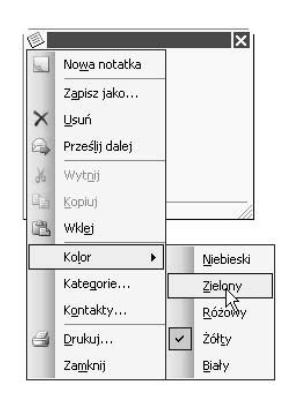

## Korzystanie z widoków

W oknie Notatki dostępnych jest pięć widoków:

- $\blacklozenge$  Ikony
- $\blacklozenge$  Lista notatek
- Ostatnie 7 dni
- Według kategorii
- Według kolorów

## Aby zmienić sposób prezentacji ikon w widoku Ikony:

 W widoku Ikony notatki są wyświetlane jako kolorowe ikony posortowane względem daty utworzenia. Widok ma trzy odmiany — widok domyślny Duże ikony (rysunek 10.14), widok Małe ikony (rysunek 10.15) oraz widok Lista (rysunek 10.16). Przyciski przełączania się między tymi widokami znajdziesz na pasku narzędzi Standardowy.

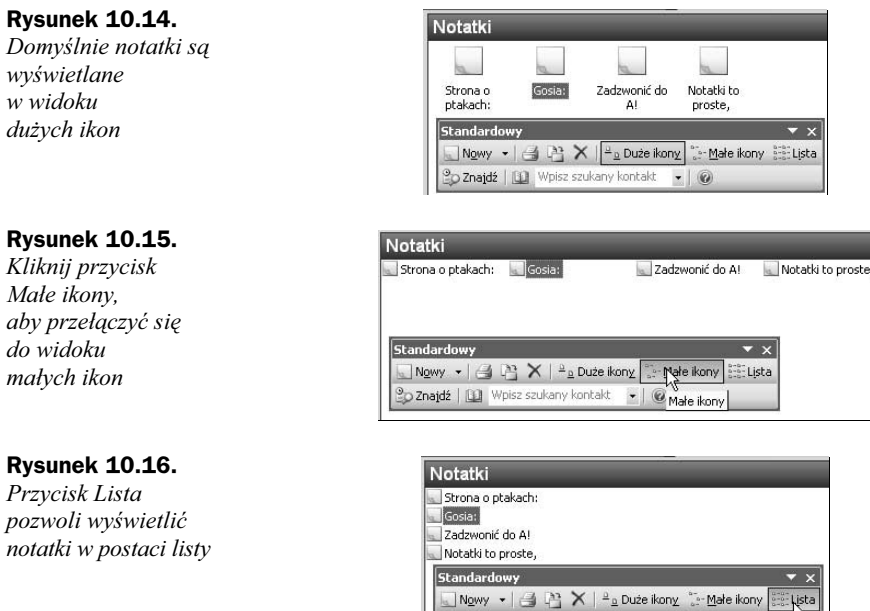

## Aby wyświetlić notatki w jednym z pozostałych czterech widoków:

◆ Wybierz widok z listy *Widok bieżący* dostępnej w okienku nawigacji (rysunek 10.17) lub z listy rozwijanej dostępnej na pasku Zaawansowany (rysunek 10.18).

Oznajdź | [1] Wpisz szukany kontakt | 0

### Rysunek 10.17.

Kliknij żądany widok w okienku nawigacji

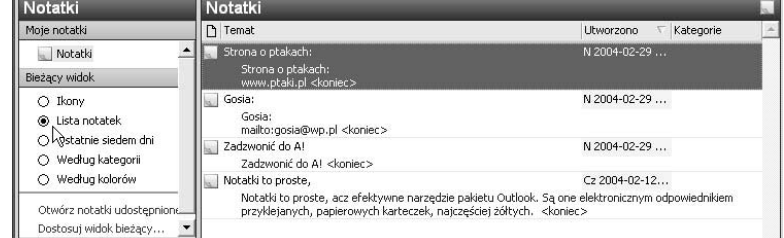

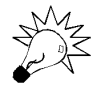

Jeśli korzystasz z kolorów, aby oznaczać swoje notatki, możesz je pogrupować, korzystając z widoku Według kolorów.

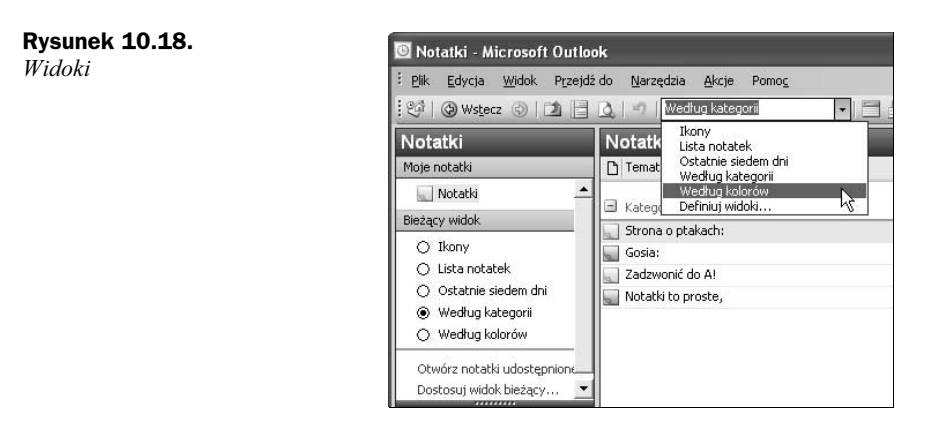

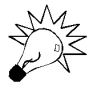

Widoki predefiniowane to tylko propozycja. Możesz sam tworzyć widoki i dostosowywać istniejące.

## Drukowanie notatek

Notatki możesz wydrukować w stylu noty lub tabeli, w zależności od zastosowanego widoku.

## Aby wydrukować notatkę:

- 1. Zaznacz notatkę lub ich zestaw.
- **2.** W menu *Plik* kliknij polecenie *Drukuj* lub kliknij przycisk *Drukuj*,  $\mathbf{F}$ , na pasku narzędzi *Standardowy*. Pozycja *Drukuj* jest dostępna także w menu kontekstowym notatki.
- **3.** Otworzy się okno *Drukowanie*. Wybierz w nim styl wydruku.

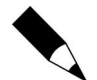

W widoku *Ikony* w oknie *Drukowanie* dostępny jest jedynie styl noty. W pozostałych obok stylu noty masz do wyboru także styl tabeli.

- 4. Wybierz inne opcje. Aby zmienić opcje formatu, papieru lub nagłówka i stopki, kliknij przycisk Ustawienia strony, a następnie wybierz żądane opcje na poszczególnych zakładkach.
- 5. Skorzystaj z przycisku Podgląd wydruku, aby sprawdzić wygląd drukowanego dokumentu. Jeśli wszystko jest w porządku, wydrukuj notatkę.

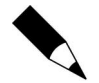

Drukując zestaw zaznaczonych notatek w widoku tabeli, zaznacz w sekcji Zakres wydruku okna Drukowanie pole Tylko zaznaczone wiersze.

## Podsumowanie

- Notatki programu Outlook 2003 są elektronicznym odpowiednikiem przyklejanych, papierowych karteczek, najczęściej żółtych.
- Podczas pracy notatki mogą pozostawać otwarte na ekranie, a po aktualizacji treści notatki zmiany zapisywane są automatycznie.
- Z notatek można korzystać także w innych elementach programu Outlook 2003 lub w dokumentach.
- Aby zapisać tekst w oknie notatki, wpisz tekst pierwszego wiersza notatki — zostanie on użyty jako tytuł notatki (powinien więc być krótki i opisowy), naciśnij Enter, a następnie wpisz pozostałą część treści notatki. Tekst będzie automatycznie zawijany w oknie.
- Notatki można wyświetlać w pięciu predefiniowanych widokach.
- Kolor notatek można zmieniać.